#### **Инструкция пользователя**

#### **для новой торговой площадки компании СУЭК**

#### **Версия 1.0**

#### **ИСПОЛНИТЕЛЬ ЗАКАЗЧИК**

Генеральный директор Общества с Ограниченной Ответственностью «КьюСофт»

Заместитель генерального директора – Директор по закупкам Акционерного Общества «Сибирская Угольная Энергетическая Компания»

Чесноков В.И. Зайцева И.И.

 $\_$  , and the set of the set of the set of the set of the set of the set of the set of the set of the set of the set of the set of the set of the set of the set of the set of the set of the set of the set of the set of th

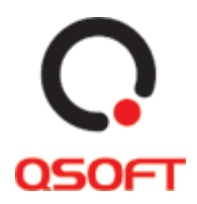

### **Оглавление**

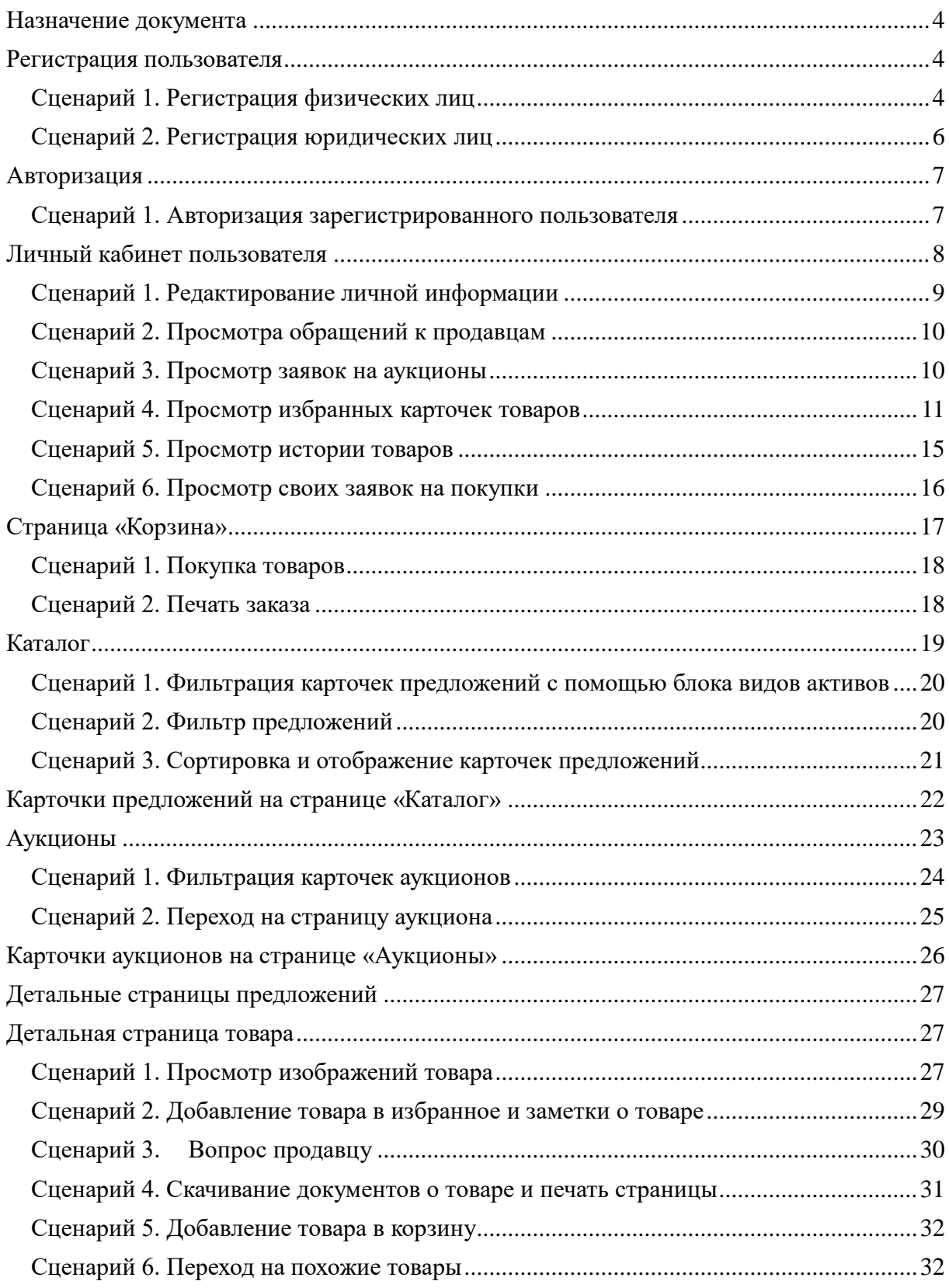

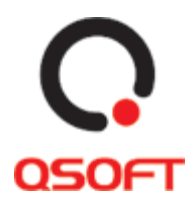

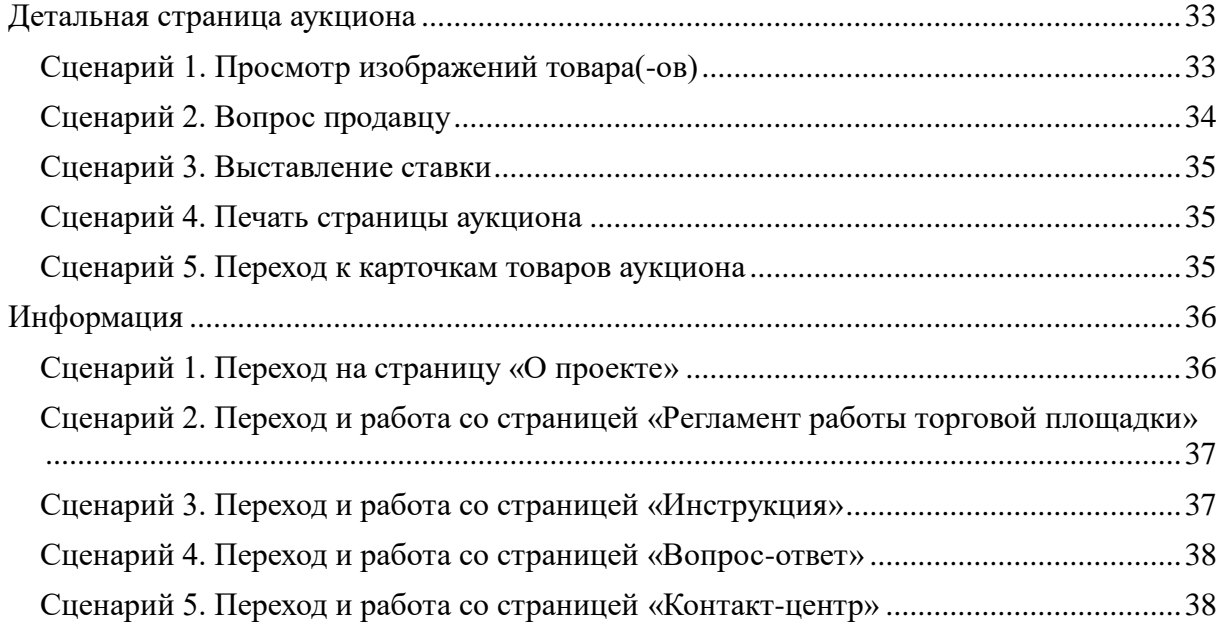

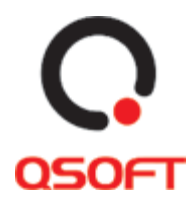

### <span id="page-3-0"></span>**Назначение документа**

Документ предназначен для описания действий, авторизированных на торговой площадке компании СУЭК. В данном документе описаны сценарии взаимодействия авторизованного пользователя на площадке со следующими страницами:

- Авторизация
- Регистрация
- Личный кабинет
- Корзина
- Каталог
- Аукционы
- Информация
- Новости
- География присутствия
- Контакты
- Поиск по сайту
- Подписка на рассылку

### <span id="page-3-1"></span>**Регистрация пользователя**

Для того чтобы работать с торговой площадкой пользователю нужно зарегистрироваться. Регистрация на площадке доступна в двух видах и соответственно доступна для физических и юридических лиц.

#### <span id="page-3-2"></span>**Сценарий 1. Регистрация физических лиц**

Для регистрации пользователя без указания данных о компании, ему необходимо: 1. Нажать на кнопку авторизации в сквозном блоке меню сайта.

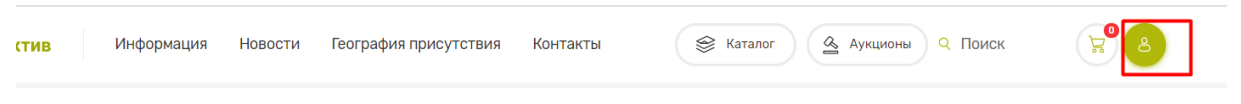

*Рис. 1. Кнопка авторизации в меню сайта*

2. Откроется модальное окно авторизации, где нужно нажать на кнопку «Зарегистрироваться».

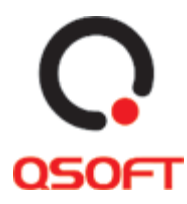

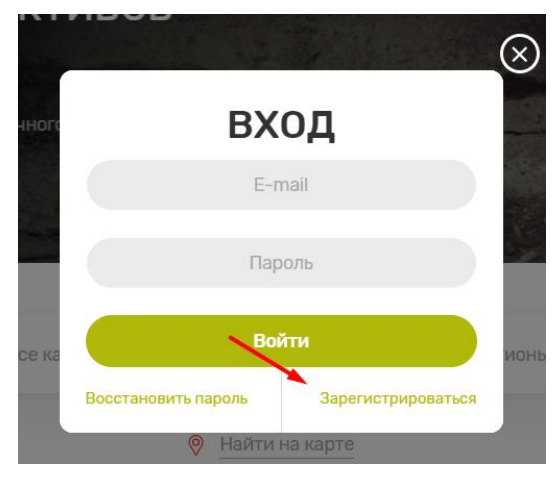

*Рис. 2. Кнопка «Зарегистрироваться» в модальном окне авторизации*

3. После нажатия кнопки «Зарегистрироваться», откроется форма для ввода данных пользователя на вкладке «Частным лицам».

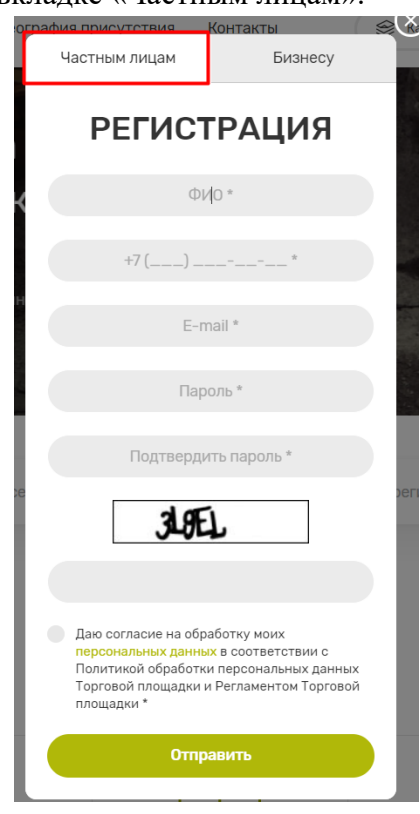

*Рис. 3. Форма регистрации пользователя на вкладке «Частным лицам»*

- 4. В форме регистрации необходимо ввести свои данные, ввести проверочный код, представленный в форме в виде изображения и поставить отметку чек-бокс о согласии обработки персональных данных и нажать на кнопку «Отправить».
- 5. Для завершения регистрации пользователю отправляется письмо на указанный им e-mail с ссылкой для верификации. При нажатии на ссылку подтверждения верификации, которая активна только в течение двух часов, пользователя

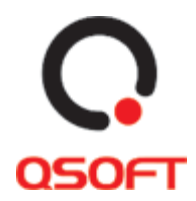

направляет на страницу профиля, где он может ввести свои данные для авторизации.

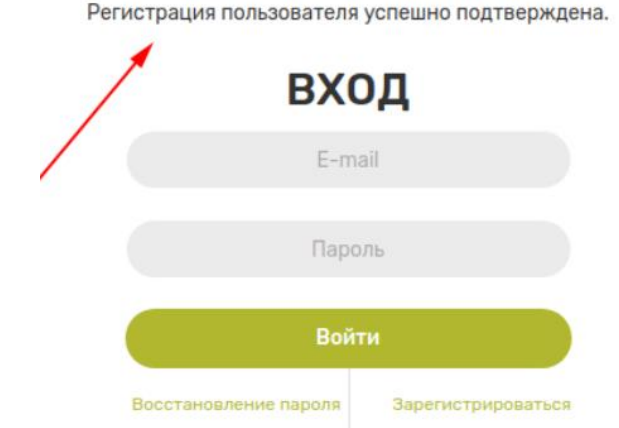

*Рис. 4. Страница после перехода по ссылке из e-mail при регистрации*

#### <span id="page-5-0"></span>**Сценарий 2. Регистрация юридических лиц**

Для регистрации пользователя, который представляет интересы компании, ему необходимо:

- 1. П два шага совпадают с аналогичными в первом сценарии.
- 2. В открывшейся форме регистрации выбрать вкладку «Бизнесу».

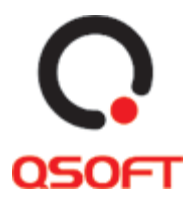

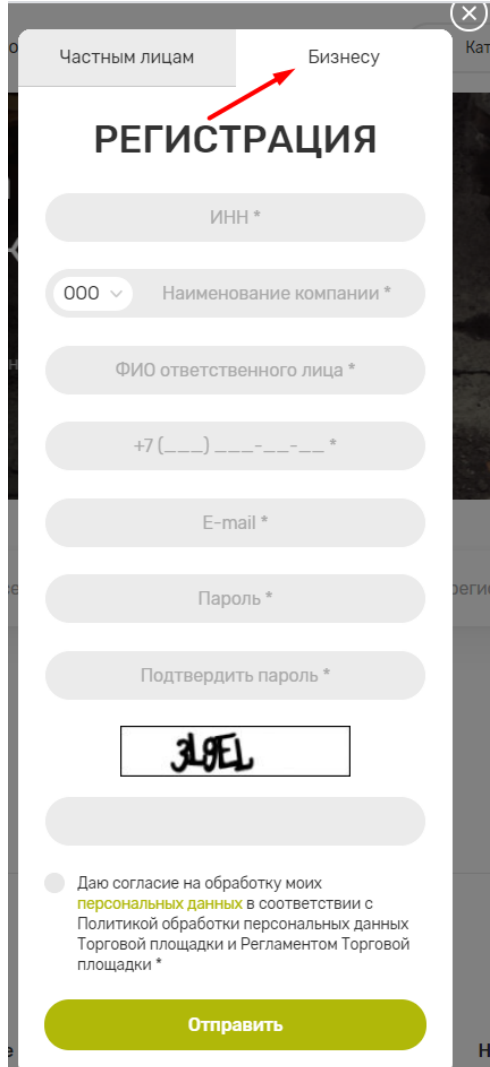

*Рис. 5. Форма регистрации пользователя на вкладке «Бизнесу»*

- 3. В форме регистрации необходимо ввести данные о компании и о представителе компании, ввести проверочный код, представленный в форме в виде изображения и поставить отметку чек-бокс о согласии обработки персональных данных и нажать на кнопку «Отправить».
- 4. Для завершения регистрации пользователь должен перейти по ссылке активации, работа которой указана в предыдущем сценарии на шаге 5.

### <span id="page-6-0"></span>**Авторизация**

Пользователям, у которых создан аккаунт на торговой площадке, доступен вход в личный кабинет. Он осуществляется по нажатию кнопки «Авторизация» в меню сайта.

#### <span id="page-6-1"></span>**Сценарий 1. Авторизация зарегистрированного пользователя**

Для авторизации пользователя, у которого создан аккаунт на торговой площадке

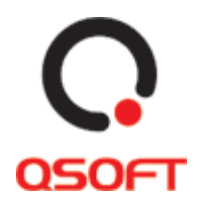

необходимо выполнить следующие действия:

- 1. Нажать на кнопку авторизации в меню сайта.
- 2. Ввести e-mail и пароль от аккаунта и нажать кнопку «Войти».

#### <span id="page-7-0"></span>**Личный кабинет пользователя**

Личный кабинет пользователя предназначен для:

- 1. Просмотра и редактирования информации о пользователе.
- 2. Просмотра обращений к продавцам.
- 3. Просмотр заявок на аукционы.
- 4. Просмотр избранных карточек товаров.
- 5. Просмотра истории товаров.
- 6. Просмотр своих заявок на покупки.

Для просмотра и редактирования личной информации, пользователю нужно нажать на кнопку профиля в меню сайта или пройти авторизацию нажав на кнопку «Авторизоваться», которая отображается в случае, если пользователь не авторизован на сайте.

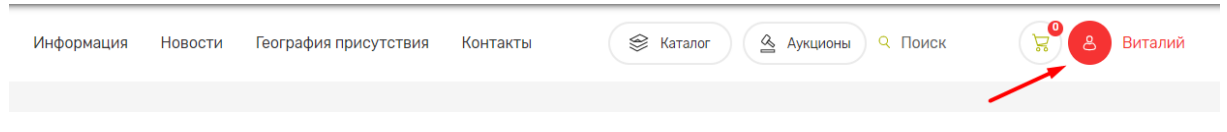

*Рис. 6. Кнопка профиля в меню сайта*

После перехода в личный профиль, пользователю отобразиться персональная страница с активной вкладкой «Профиль».

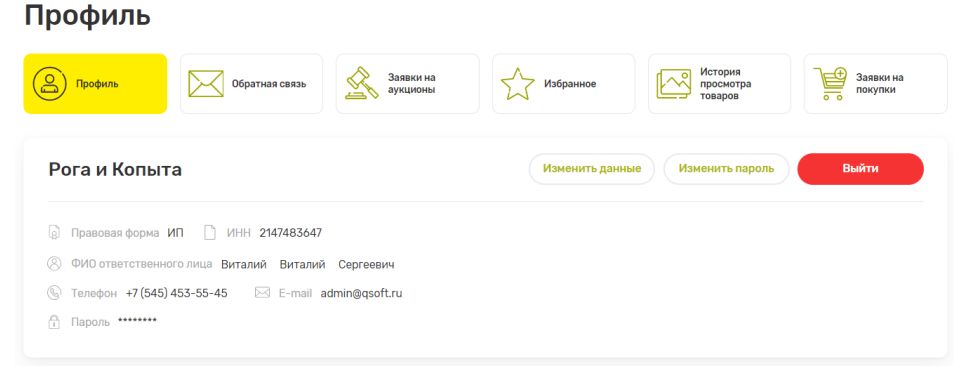

*Рис. 7. Вкладка «Профиль» личного кабинета пользователя*

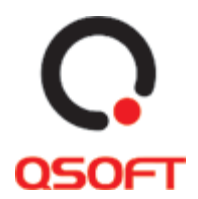

#### <span id="page-8-0"></span>**Сценарий 1. Редактирование личной информации**

На вкладке «Профиль» личного кабинета пользователя, может сменить личные данные о себе, изменить пароль или выйти из текущего аккаунта.

#### **Для смены личных данных нужно:**

- 1. Нажать на кнопку «Изменить данные».
- 2. Отредактировать интересующие данные о себе.
- 3. Нажать на кнопку «Сохранить».

### Профиль

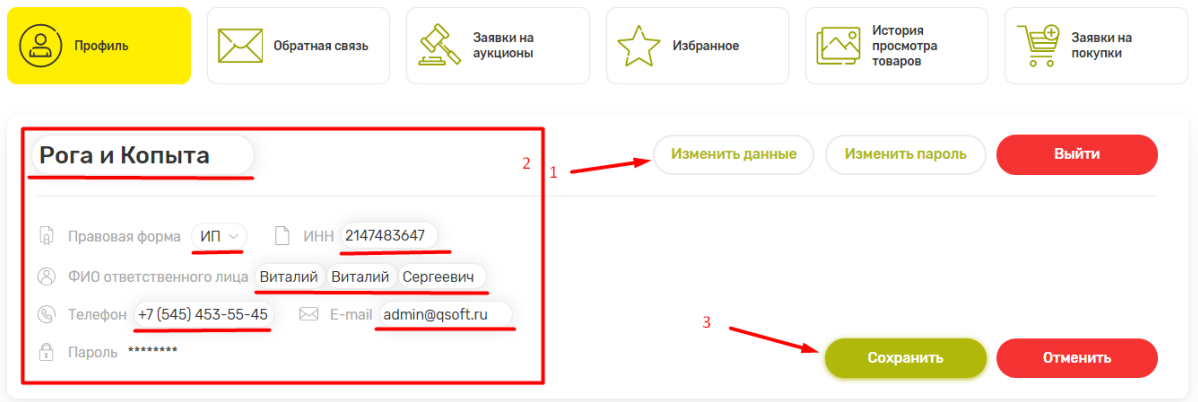

*Рис. 8. Изменение личных данных*

#### **Для смены пароля нужно:**

- 1. Нажать на кнопку «Изменить пароль».
- 2. Отредактировать пароль.
- 3. Нажать на кнопку «Сохранить».

#### Профиль

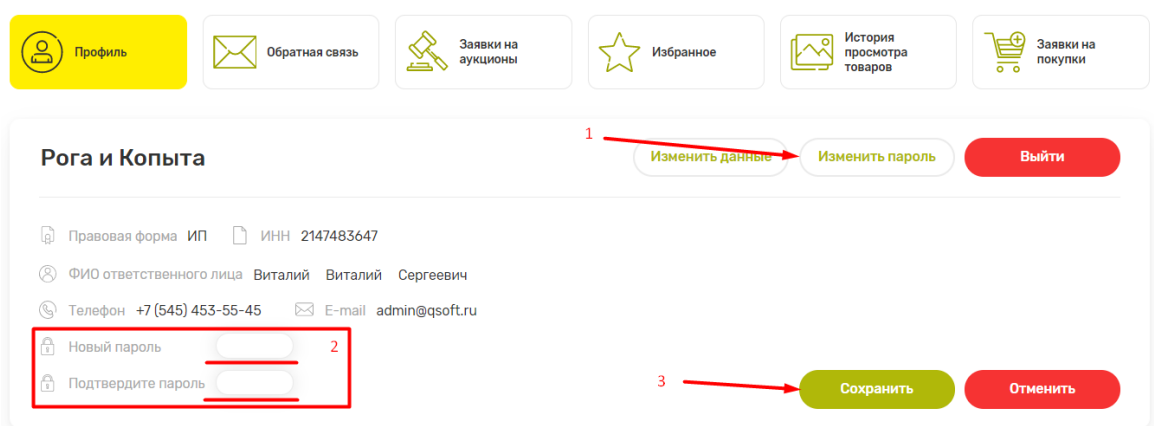

*Рис. 9. Смена пароля*

Для выхода из аккаунта нужно нажать кнопку «Выйти».

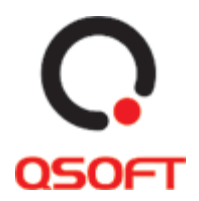

Также при изменении личных данных или пароль, пользователь может отменить процесс нажатием кнопки «Отменить».

#### <span id="page-9-0"></span>**Сценарий 2. Просмотра обращений к продавцам**

Для просмотра обращений к продавцам на площадке необходимо в личном кабинете:

1. Нажать на вкладку «Обратная связь». После нажатия для пользователя будут доступны к просмотру все обращения, которые он отправлял к продавцам. На вкладке «Обратная связь» для пользователя будет доступны все обращения, которые он писал продавцам и ответы продавцов на обращения.

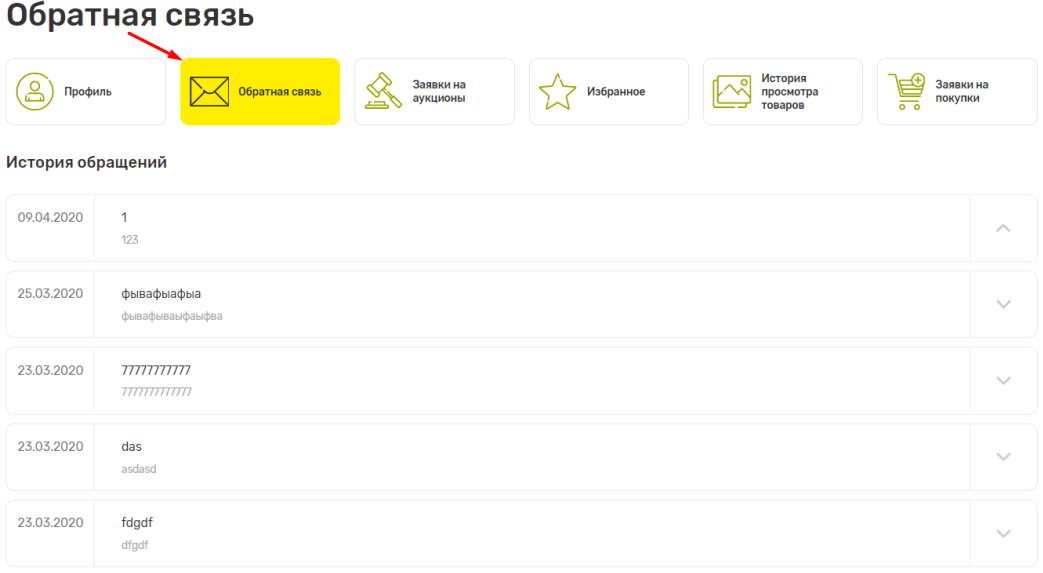

*Рис. 10. Вкладка «Обратная связь» личного кабинета*

2. Для просмотра текста и ответов по обращению, нужно нажать на кнопку развертывания в определенном обращении.

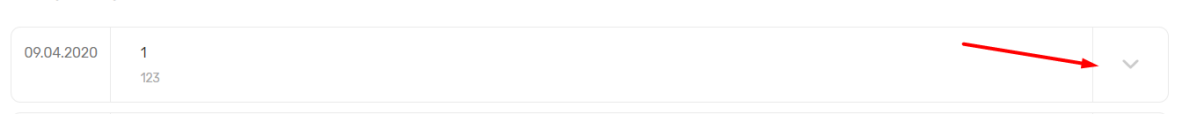

*Рис. 11.Кнопка развертывания обращения*

#### <span id="page-9-1"></span>**Сценарий 3. Просмотр заявок на аукционы**

История обращений

Для просмотра заявок на аукционы, пользователю нужно нажать на вкладку «Заявки на аукционы». После нажатия для пользователя будут доступны к просмотру все заявки, которые он подавал.

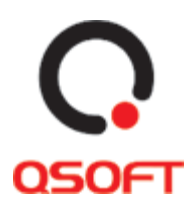

### Заявки на аукционы

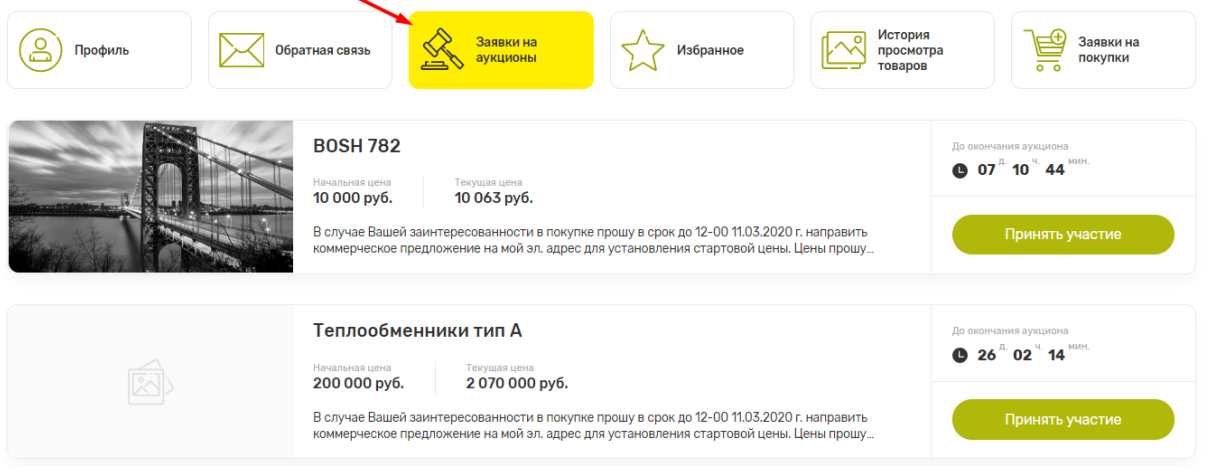

*Рис. 12. Вкладка «Заявки на аукционы»*

В этом окне пользователь может посмотреть основную информацию по определенному аукциону. Также в этом окне может перейти на страницу аукциона, нажав кнопку «Принять участие».

#### <span id="page-10-0"></span>**Сценарий 4. Просмотр избранных карточек товаров**

Для просмотра карточек избранных товаров, пользователю в личном кабинете нужно нажать на вкладку «Избранное». После чего ему откроется страница со списком карточек.

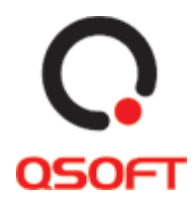

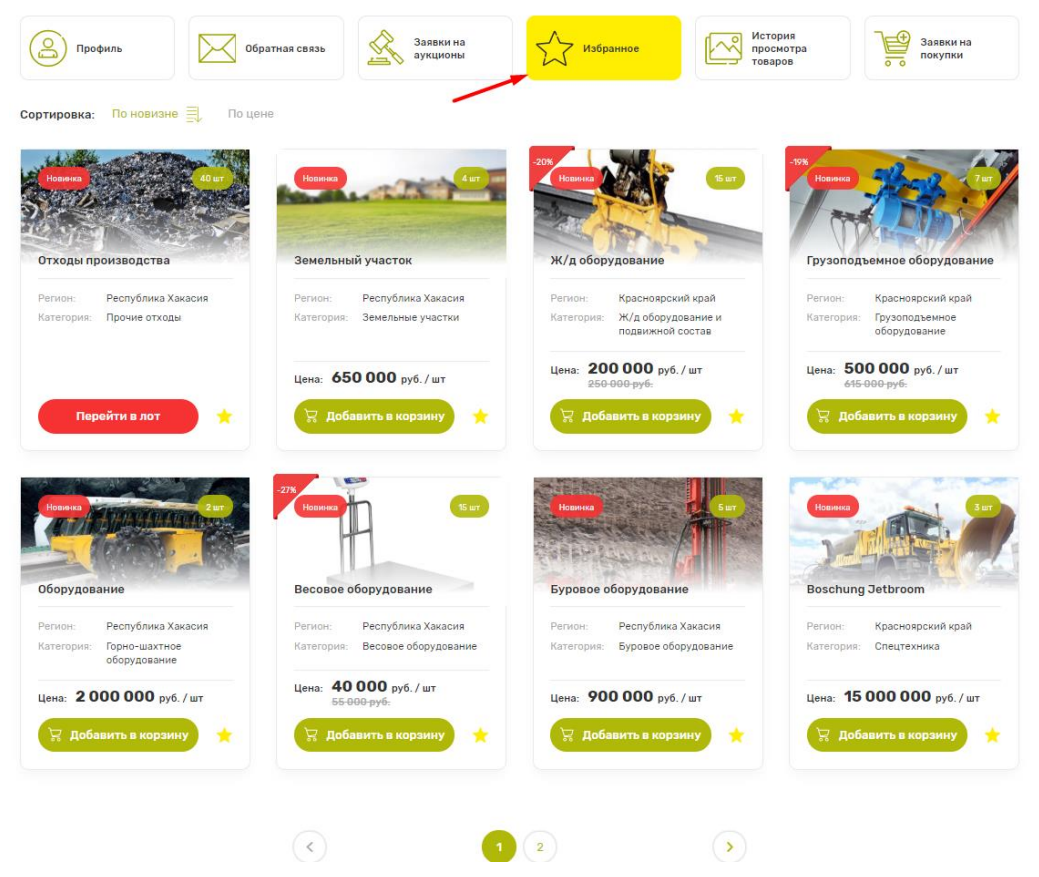

*Рис. 13. Вкладка «Избранное»*

На странице избранных карточек пользователь может сортировать карточки, удалять карточки из избранного, переходить на страницы товаров и аукционов и добавлять товары в корзину и пролистывать страницы с карточками.

#### **Для сортировки каточек нужно:**

- 1. Нажать на кнопку сортировки «По новизне» для отображения карточек по дате добавления в каталог от новых к старым.
- 2. Нажать еще раз на кнопку «По новизне» для отображения карточек от старых к новым.

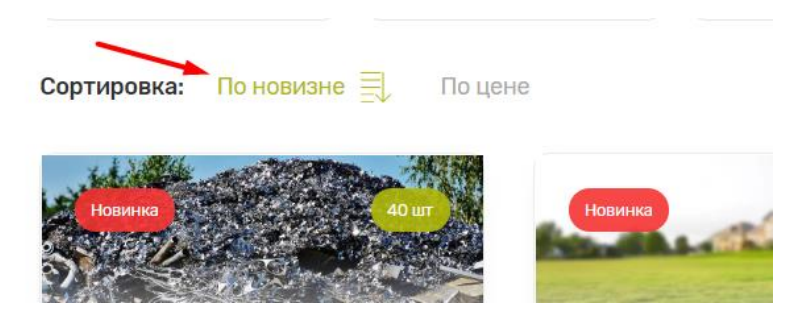

*Рис. 14. Кнопка сортировки «По новизне»*

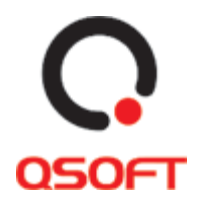

- 3. Нажать на кнопку сортировки «По цене» для отображения карточек по цене от дешевых к дорогим.
- 4. Нажать еще раз на кнопку «По цене» для отображения карточек от дорогих к дешевым.

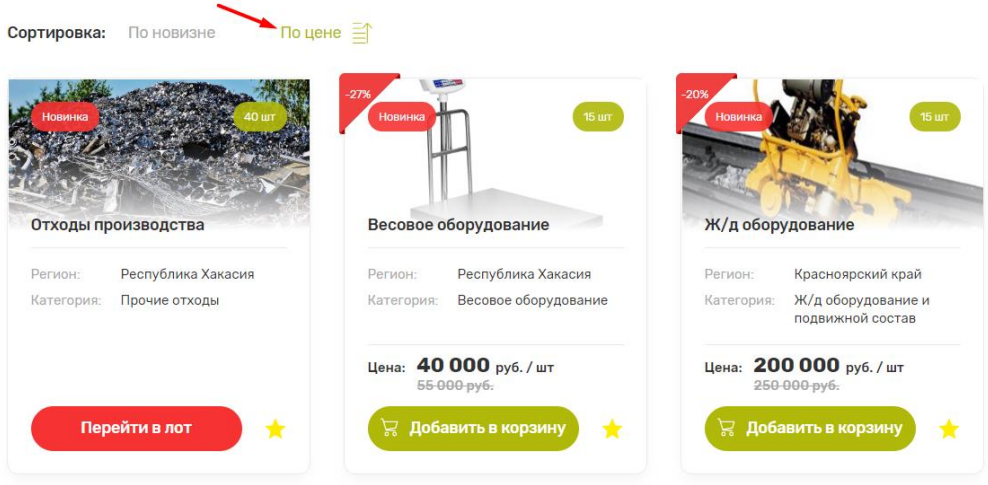

*Рис. 15. Кнопка сортировки «По цене»*

#### **Для удаления карточек из избранного нужно:**

Нажать на кнопку «В избранное» на карточке аукциона или товара. При обновлении страницы карточка перестанет отображаться в избранном. При повторном нажатии кнопка «В избранное станет активной» и карточка продолжит отображаться на странице «Избранное». Также добавлять карточки избранное можно из страниц каталога.

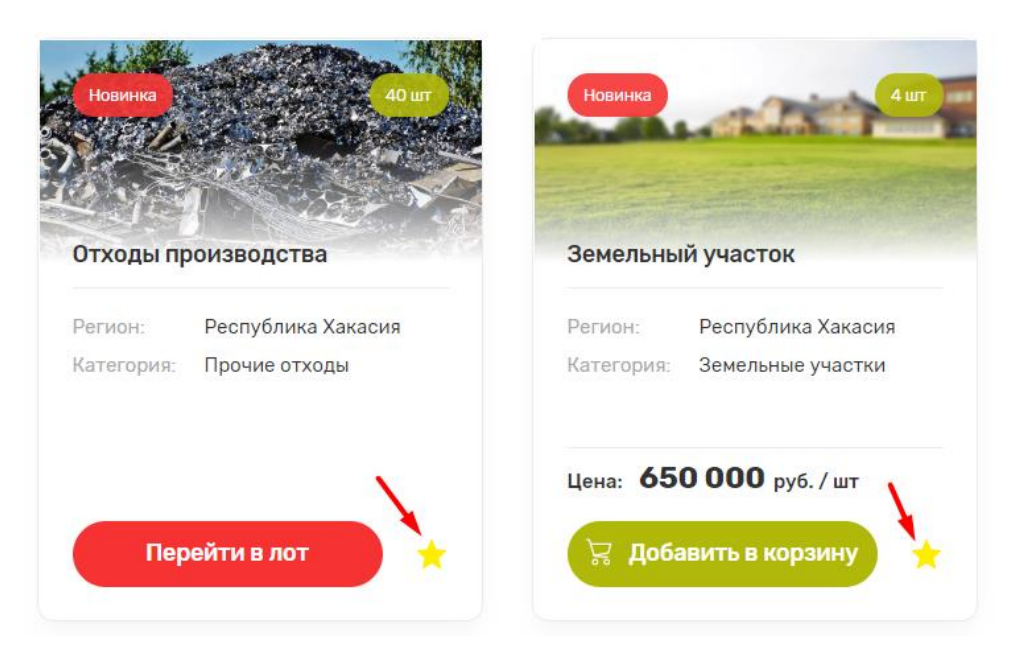

*Рис. 16. Кнопка «В избранное»*

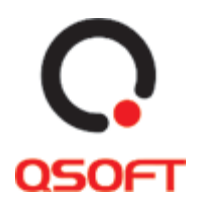

#### **Для перехода на страницы товаров и аукционов нужно:**

- 1. Нажать на карточку лота или товара.
- 2. Нажать на кнопку «Перейти в лот» на карточке лота.

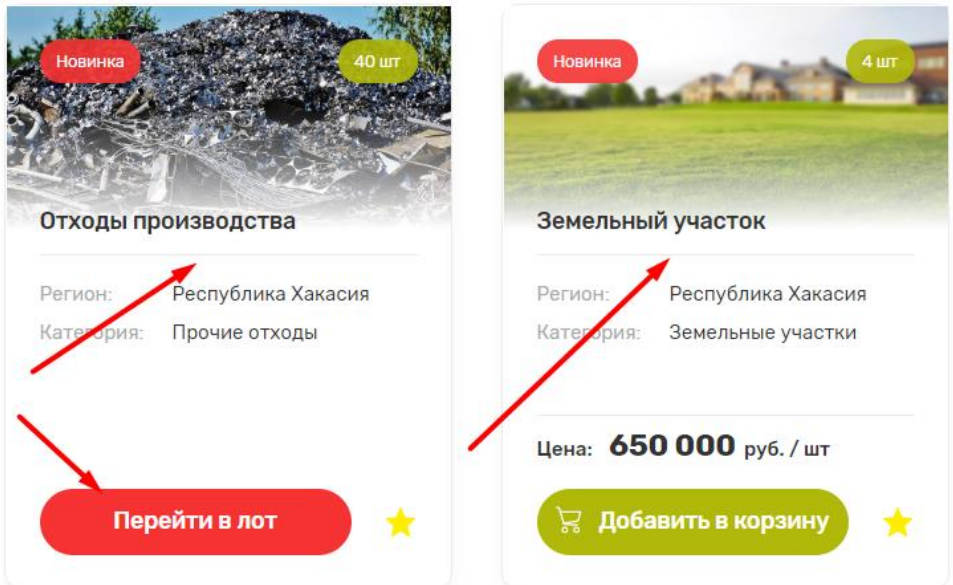

*Рис. 17. Места клика для перехода на страницы товара или лота*

#### **Для добавления товаров в корзину нужно:**

1. В карточке товара нажать на кнопку «Добавить в корзину».

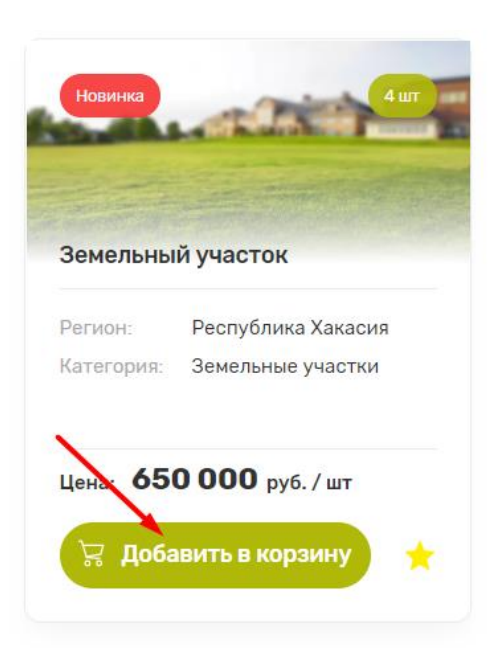

*Рис. 18. Кнопка «Добавить в корзину» в карточке товара*

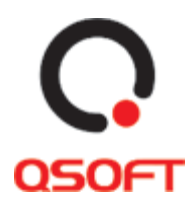

- Товар успешно добавлен в корзину й участ Респуб прский кра OK Земель орудование ной состав
- 2. Нажать кнопку «Ок» в модальном окне с сообщением о добавлении товара.

*Рис. 19 Кнопка «Ок» в модальном окне подтверждения*

#### **Для пролистывания страниц пагинации нужно:**

- 1. Нажать на кнопку «Стрелка влево» для возврата на предыдущую страницу.
- 2. Нажать на кнопку «Стрелка вправо» для перехода на следующую страницу.
- 3. Выбрать номер страницы для перехода.

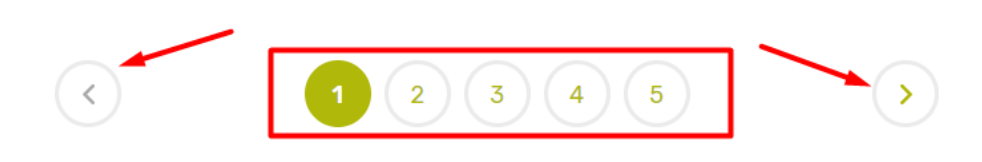

*Рис. 20. Кнопки пролистывания страниц*

#### <span id="page-14-0"></span>**Сценарий 5. Просмотр истории товаров**

Для просмотра карточек товаров, которые просматривал пользователь, в личном кабинете нужно нажать на вкладку «История просмотра товаров». После чего ему откроется страница со списком карточек.

На этой странице пользователь может взаимодействовать с карточками товаров и аукционов также, как описано на странице [11](#page-10-0) [«Сценарий 4. Просмотр избранных](#page-10-0)  [карточек товаров»](#page-10-0).

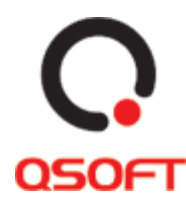

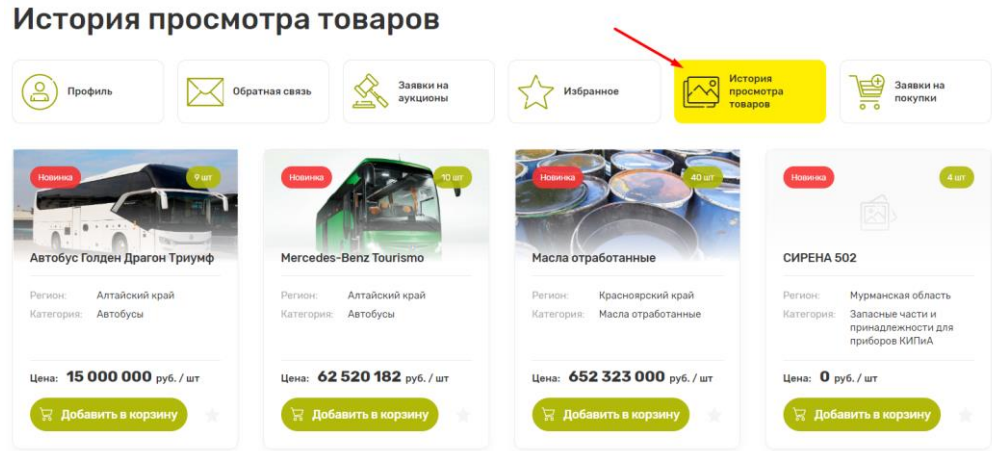

*Рис. 21. Вкладка «История просмотра товаров»*

#### <span id="page-15-0"></span>**Сценарий 6. Просмотр своих заявок на покупки**

Для просмотра заявок на покупку пользователя нужно нажать на вкладку «Заявки на покупку». После нажатия откроется страница со списком заявок.

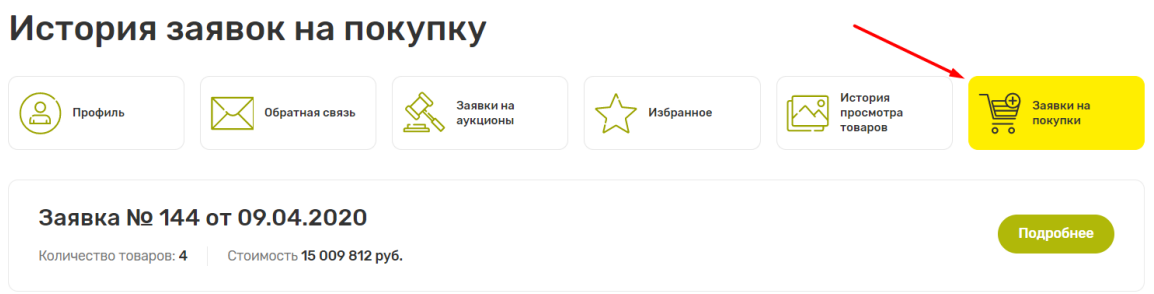

*Рис. 22.Вкладка «Заявки на покупку»*

На странице заявок можно посмотреть информацию об определенной заявке, нажав на кнопку «Подробнее»:

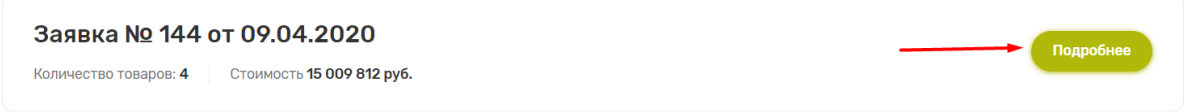

*Рис. 23. Кнопка «Подробнее» для определенной заявки*

После нажатия для пользователя откроется выпадающий список заявки с информацией о названии товаров, их количестве и стоимости. Для закрытия выпадающего списка нужно нажать кнопку «Скрыть»:

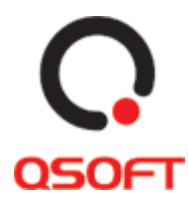

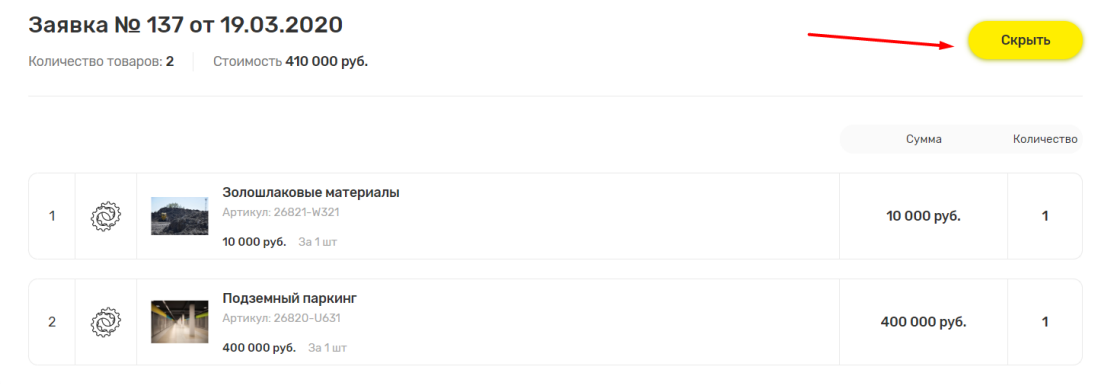

*Рис. 24. Выпадающий список с информацией о заявке*

### <span id="page-16-0"></span>**Страница «Корзина»**

На странице «Корзина» отображаются товары, которые пользователь добавил для покупки через каталог сайта.

Чтобы перейти на страницу нужно нажать на кнопку «Корзина» в меню сайта:

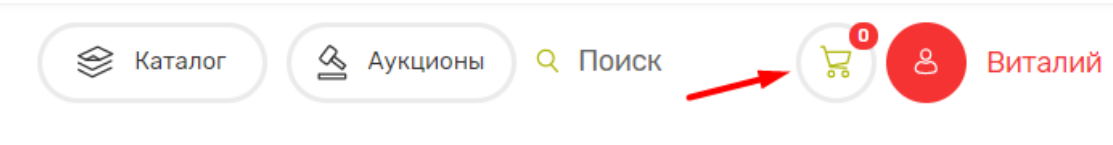

*Рис. 25. Кнопка «Корзина» в меню сайта*

Если в корзине нет товаров, то пользователь может перейти на страницу каталога из нее, нажав на кнопку «Каталог»:

## Корзина

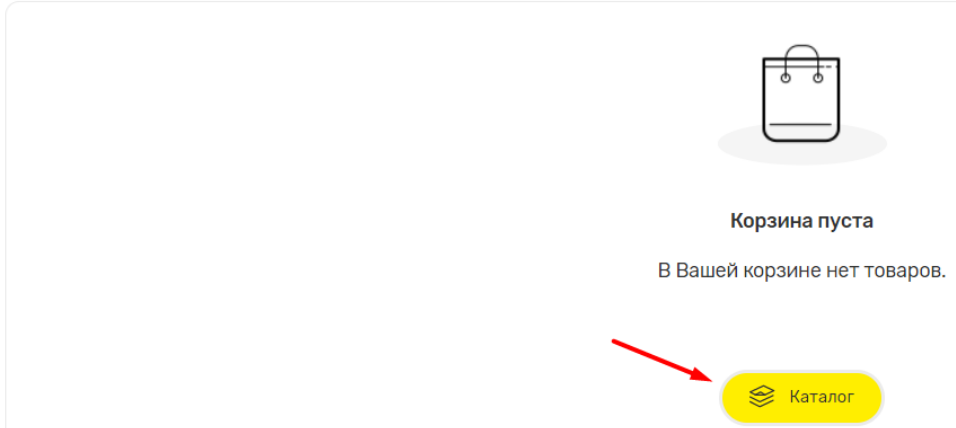

*Рис. 26. Кнопка «Каталог» на странице «Корзина»*

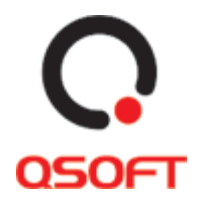

На странице данной странице, пользователь может приобрести все товары, которые добавил на страницу и распечатать текущий заказ.

#### <span id="page-17-0"></span>**Сценарий 1. Покупка товаров**

1. На странице корзина нужно нажать кнопку «Купить»:

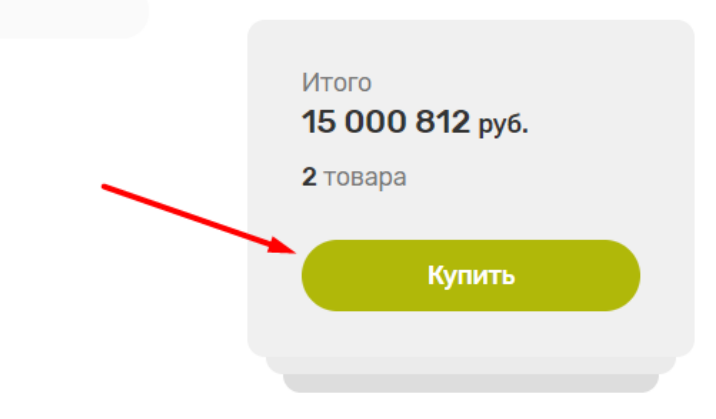

*Рис. 27. Кнопка «Купить" на странице «Корзина»*

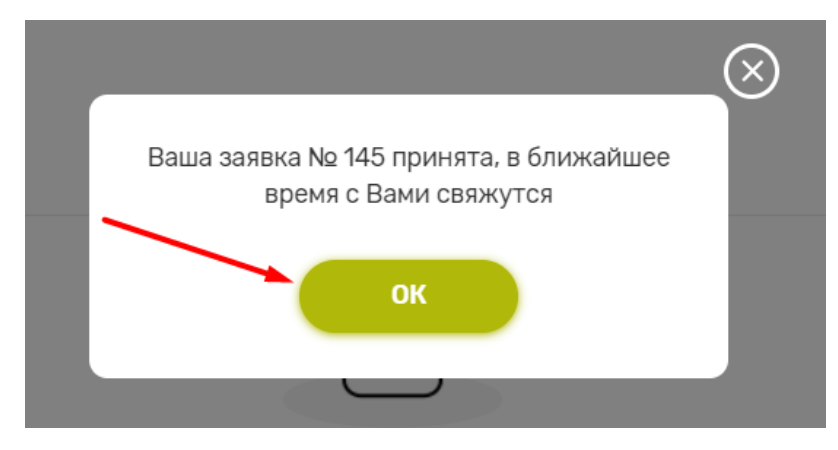

2. После нажать кнопку «Ок» в модальном окне подтверждения покупки.

*Рис. 28. Кнопка «Ок» в окне подтверждения покупки*

#### <span id="page-17-1"></span>**Сценарий 2. Печать заказа**

1. На странице «Корзина» нажать на кнопку «Форма для печати»:

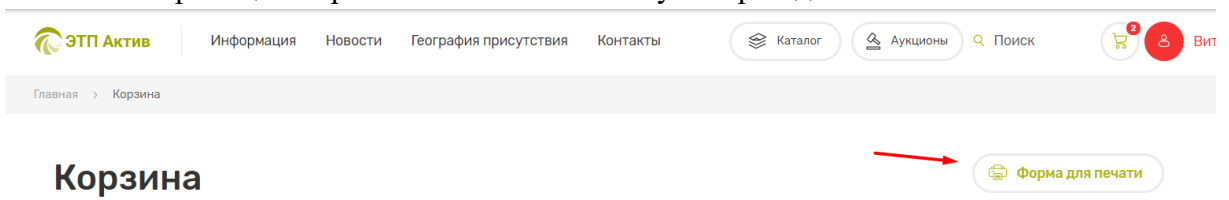

*Рис. 29. Кнопка «Форма для печати» на странице «Корзина»*

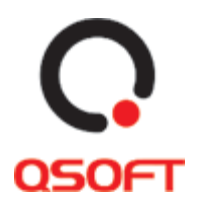

2. Откроется окно печати браузера пользователя, где пользователь может выбрать интересующие его параметры печати и распечатать текущий заказ в корзине.

### <span id="page-18-0"></span>**Каталог**

На странице «Каталог» пользователю отображаются карточки товаров и аукционов. На данной странице пользователь может отсортировать предложения по видам активов, категориям активов, региону продажи, продавцу и цене. Данные сортировки предложений представлены в двух блоках: Категории видов предложений и Фильтр предложений. Они могут использоваться вместе для детализации выдачи карточек предложений.

Перейти на страницу каталога можно из главной страницы:

- 1. Сделать поиск товара через строку поиска, при этом в выдаче карточек поиска будут учитываться параметры, которые были введены в блоке поиска. Для этого нужно ввести запрос в поле «Что искать», выбрать категорию из выпадающего списка «Все категории», выбрать регион продажи из выпадающего списка «Все регионы» и нажать кнопку «Поиск». В этом блоке можно выбрать один или несколько вышеперечисленных параметров поиска.
- 2. При нажатии на кнопку «Каталог».
- 3. Нажать на название вида предложений на главной странице, при этом, при переходе на страницу каталога, карточки предложений будут отфильтрованы по выбранному виду.
- 4. Нажать на кнопку «Каталог» в меню сайта.

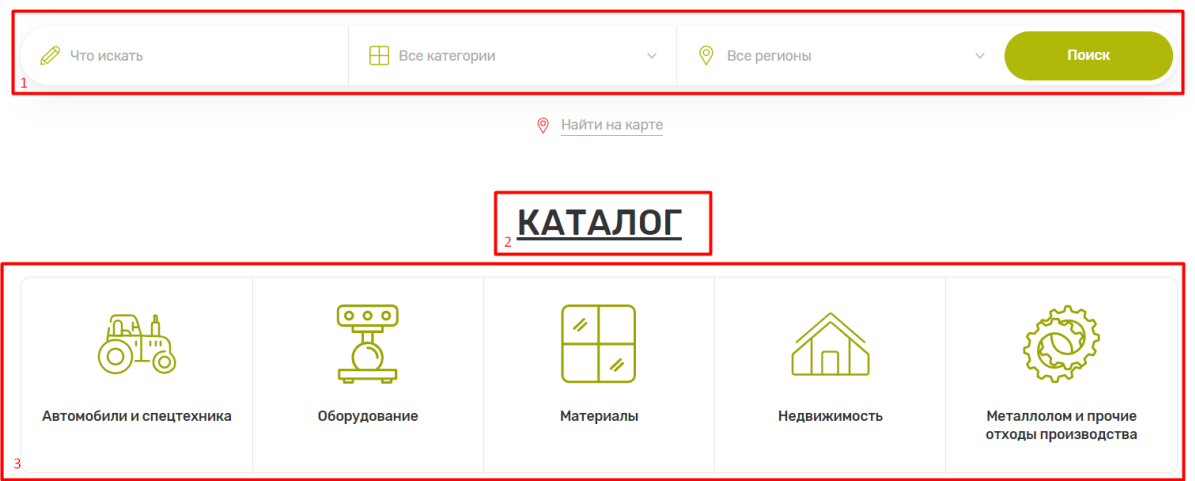

*Рис. 30. Варианты перехода на страницу «Каталог»*

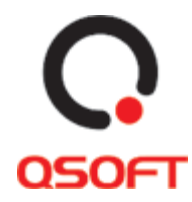

| 000<br>Автомобили и<br>спецтехника                                       | 4<br>Оборудование<br>Материалы                       | Недвижимость                             | Металлолом и прочие<br>отходы производства                      |
|--------------------------------------------------------------------------|------------------------------------------------------|------------------------------------------|-----------------------------------------------------------------|
| (6983 предложения)                                                       |                                                      |                                          | Поиск                                                           |
| Категория<br>Введите название категории                                  | Регион<br>Выберите регион                            | Продавец<br>Введите название организации | Цена<br>До 88000000 р.<br>OT O                                  |
|                                                                          |                                                      |                                          |                                                                 |
|                                                                          |                                                      |                                          | <b>X</b> Очистить фильтр                                        |
| По новизне<br>Сортировка:<br>По цене<br><b>Новинка</b><br>9 <sub>u</sub> | Новинка                                              |                                          | Отображение:<br><b>Новинк</b>                                   |
| Автобус Голден Драгон Триумф                                             | Mercedes-Benz Tourismo                               | Отходы производства                      | Масла отработанные                                              |
| Алтайский край                                                           | Алтайский край<br>Регион:                            | Республика Хакасия<br>Регион:            | Красноярский край<br>Регион:                                    |
| Регион:<br>Автобусы<br>Категория:<br>Цена: 15 000 000 руб. / шт          | Автобусы<br>Категория:<br>Цена: 62 520 182 руб. / шт | Прочие отходы<br>Категория:              | Масла отработанные<br>Категория:<br>Цена: 652 323 000 руб. / шт |

*Рис. 31. Страница «Каталог»*

#### <span id="page-19-0"></span>**Сценарий 1. Фильтрация карточек предложений с помощью блока видов активов**

Для отображения карточек предложений на странице «Каталог», пользователь может отсортировать карточки по видам активов, которые они представляют. Для этого нужно нажать на соответствующую виду актива кнопку в верхней части каталога. Доступные виды активов:

- 1. Автомобили и спецтехника.
- 2. Оборудование.
- 3. Материалы.
- 4. Недвижимость.
- 5. Металлолом и прочие отходы производства.

### Каталог

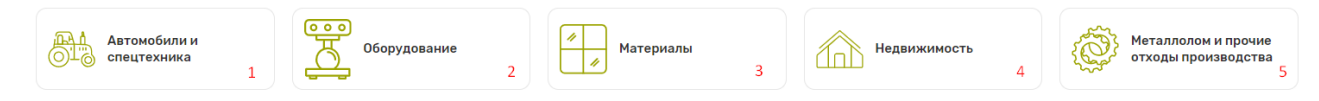

*Рис. 32. Фильтры карточек предложений по видам активов*

#### <span id="page-19-1"></span>**Сценарий 2. Фильтр предложений**

Для точной фильтрации карточек предложений на странице «Каталог», пользователь

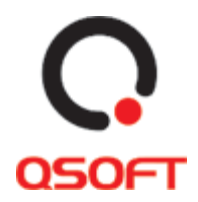

может воспользоваться набором фильтров (всеми сразу или определенными). При выборе определенного фильтра карточки предложений сразу отображаются в соответствии с выбранными параметрами. Применение фильтров:

- 1. Для поиска карточек предложений по названию, нужно ввести часть или полное название в поле поиска.
- 2. Для отображения карточек определенной категории нужно нажать на выпадающий список «Категория» и ввести или выбрать из предложенных вариантов нужную категорию.
- 3. Выбрать или ввести название региона продажи, нажав на выпадающий список «Регион».
- 4. Ввести или выбрать название продавца из выпадающего списка при нажатии «Продавец».
- 5. Ввести начальную и конечную цену предложения в соответствующих полях «Цена».

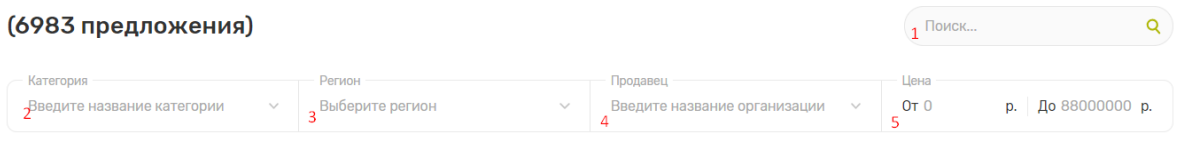

*Рис. 33. Фильтр предложений на странице «Каталог»*

Также в блоке фильтров можно сбросить все параметры фильтрации, нажав на кнопку «Очистить фильтр»:

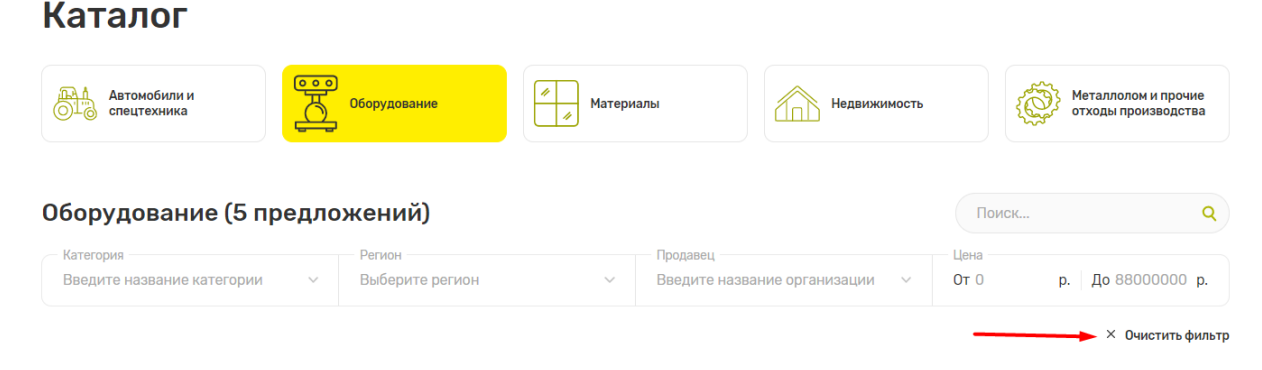

*Рис. 34. Кнопка «Очистить фильтр»*

#### <span id="page-20-0"></span>**Сценарий 3. Сортировка и отображение карточек предложений**

Для сортировки карточек предложений в блоке карточек представлены кнопки «По новизне» и «По цене». Функциональность и работа кнопок описана на странице [11](#page-10-0) [«Сценарий 4. Просмотр избранных карточек товаров»](#page-10-0).

Для изменения отображения карточек предложений нужно:

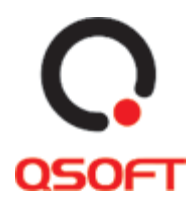

1. Нажать кнопку отображения плитками, чтобы карточки отображались соответственно.

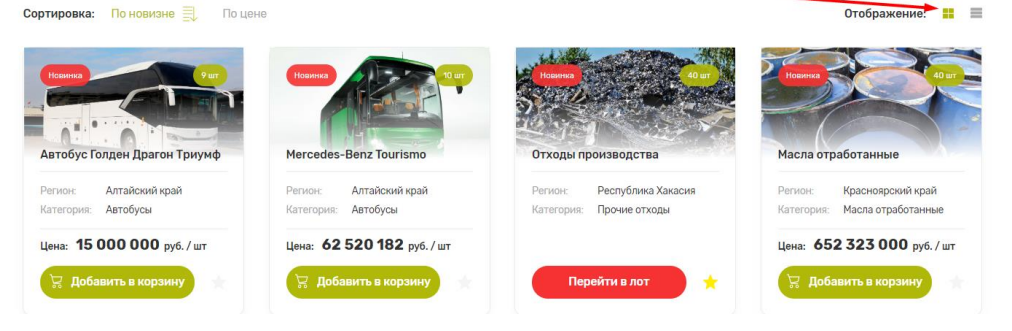

*Рис. 35. Отображение карточек предложений плитками*

2. Нажать на кнопку отображения списком, чтобы карточки отображались в виде списка.

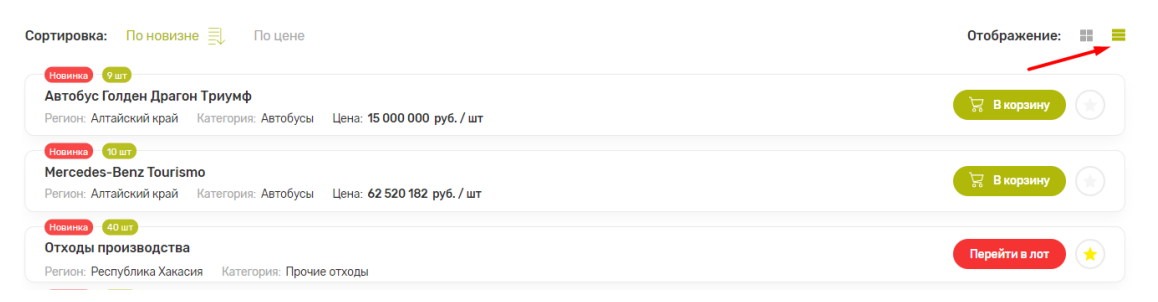

*Рис. 36. Отображение карточек предложений списком*

### <span id="page-21-0"></span>**Карточки предложений на странице «Каталог»**

Карточки предложений отображают основную информацию по товару или аукциону. К информации относится:

- Изображение товара
- Название товара
- Количество товара
- Регион продажи
- Категория актива
- Цена (не отображается для карточек аукционов)
- Процент скидки и сумма без скидки (для карточек, где доступна скидка)

На странице «Каталог», можно добавлять карточки в избранное, переходить к детальной странице каждого предложения и добавлять товар в корзину. Функциональность и работа с данными действиями описаны на странице [11](#page-10-0) [«Сценарий](#page-10-0) 

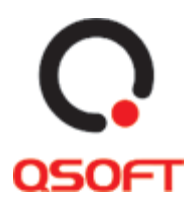

[4. Просмотр избранных карточек товаров»](#page-10-0).

### <span id="page-22-0"></span>**Аукционы**

На странице «Аукционы» пользователю отображаются карточки текущих аукционов, в которых он может принять участие. На данной странице пользователь может отсортировать предложения по видам активов, категориям активов, региону продажи, периоду приема заявок и цене. Данные сортировки предложений представлены в двух блоках: Категории видов предложений и Фильтр предложений. Они могут использоваться вместе для детализации выдачи карточек аукционов. Перейти на страницу аукционов можно из главной страницы при нажатии кнопки «Аукционы» или из меню сайта при нажатии кнопки «Аукционы»:

#### **\_ АУКЦИОНЫ**

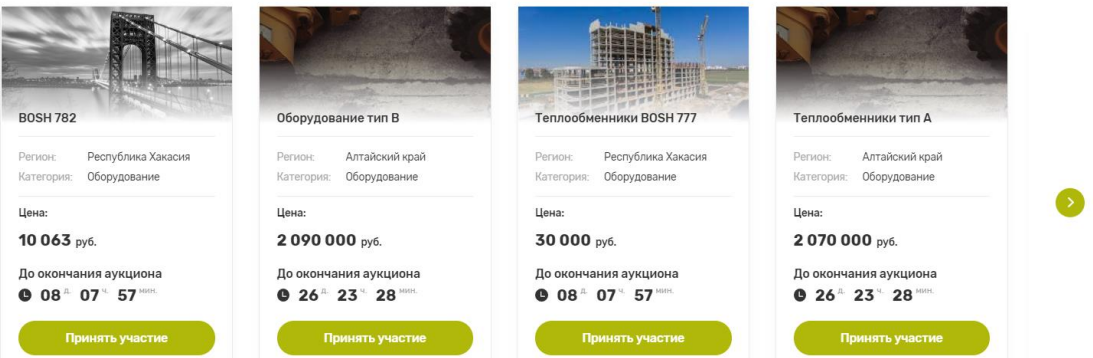

*Рис. 37. Кнопка «Аукционы» на главной странице сайта*

Ниже кнопки размещены карточки отдельных аукционов. При нажатии кнопки «Принять участие» в карточке, пользователь перейдет на детализированную страницу аукциона.

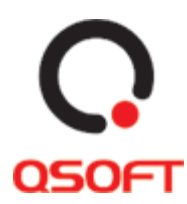

#### **Аукционы**

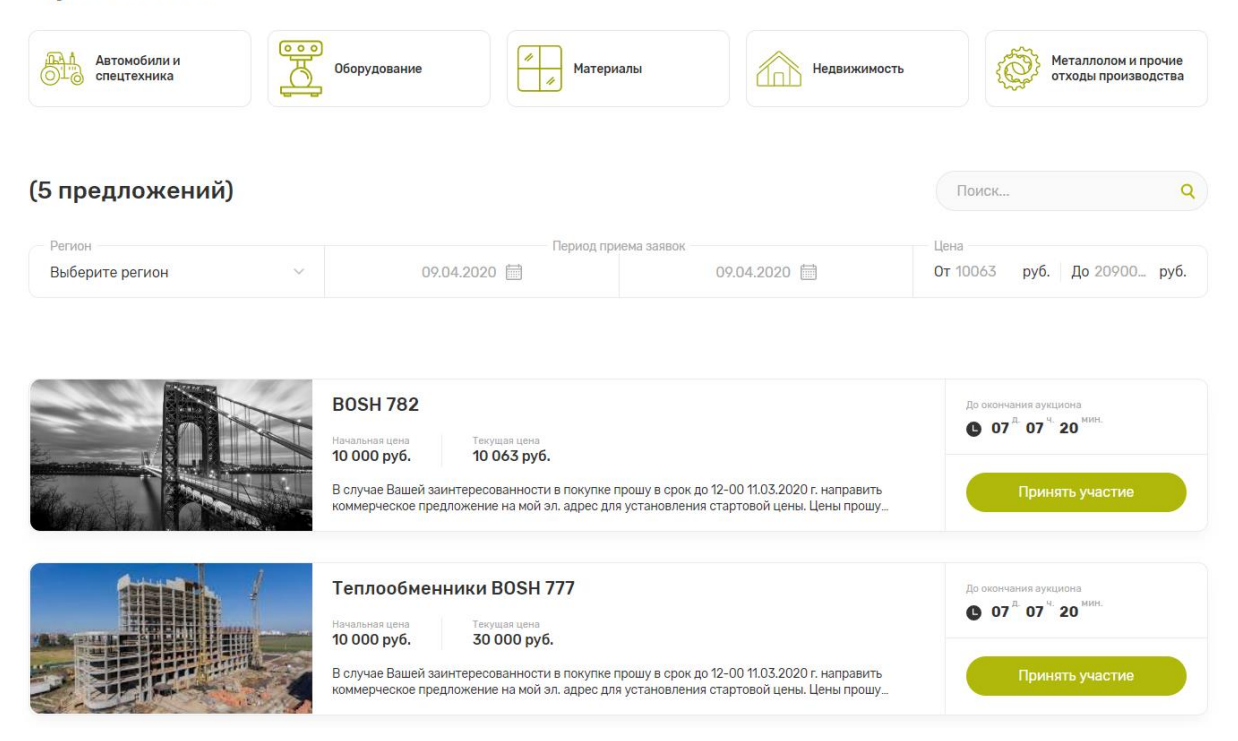

*Рис. 38. Страница «Аукционы»*

#### <span id="page-23-0"></span>**Сценарий 1. Фильтрация карточек аукционов**

Фильтрация карточек аукционов с помощью блока «Категории видов предложений» повторяет функциональность фильтрации всех карточек предложений на странице «Каталог». Работа с блоком описана на странице [20](#page-19-0) [«Сценарий 1. Фильтрация карточек](#page-19-0)  [предложений с помощью блока видов активов»](#page-19-0).

Для точно фильтрации карточек аукционов, пользователь может воспользоваться набором фильтров (всеми сразу или определенными). При выборе определенного фильтра карточки предложений сразу отображаются в соответствии с выбранными параметрами. Применение фильтров:

- 1. Для поиска карточек аукционов по названию, нужно ввести часть или полное название в поле поиска.
- 2. Выбрать или ввести название региона продажи, нажав на выпадающий список «Регион».
- 3. Выбрать период приема заявок. Для этого нужно выбрать дату начала периода и дату окончания периода при нажатии на поля дат в всплывающем календаре:

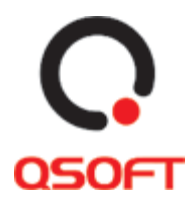

|            | Период приема заявок |    |             |    |                 | Период приема заявок |                                              |                               |                                             |    |    |    |             |                 |    |    |
|------------|----------------------|----|-------------|----|-----------------|----------------------|----------------------------------------------|-------------------------------|---------------------------------------------|----|----|----|-------------|-----------------|----|----|
| 10.04.2020 |                      |    | 09.04.2020  |    | 09.04.2020      | 30.04.2020           |                                              |                               |                                             |    |    |    |             |                 |    |    |
|            |                      |    | Апрель 2020 |    |                 |                      |                                              |                               |                                             |    |    |    | Апрель 2020 |                 |    |    |
| 30         | 31                   |    |             |    | 4               | 5                    |                                              |                               |                                             | 30 | 31 |    |             | 3               | 4  | 5  |
| 6          |                      | 8  | 9           | 10 | 11              | 12                   |                                              |                               |                                             | o  |    | 8  | Q           | 10 <sup>°</sup> | 11 | 12 |
| 13         | 14                   | 15 | 16          | 17 | 10 <sup>°</sup> | 19                   |                                              | <b>BOSH 782</b>               |                                             | 13 | 14 | 15 | 16          | 17              | 18 | 19 |
| 20         | 21                   | 22 | 23          | 24 | 25              | 26                   |                                              |                               |                                             | 20 | 21 | 22 | 23          | 24              | 25 | 26 |
| 27         | 28                   | 29 | 30          |    |                 |                      |                                              | Начальная цена<br>10 000 py6. | Текущая цена<br>10 063 py6.                 | 27 | 28 | 29 | 30          |                 |    |    |
| $\Delta$   |                      |    |             |    | $\circ$         | 10                   |                                              |                               |                                             |    | 5  | 6  |             | 30              |    | 10 |
|            |                      |    |             |    |                 |                      | рошу в срок до 12-00 11.03.2020 г. направить |                               | В случае Вашей заинтересованности в покупке |    |    |    |             |                 |    |    |

*Рис. 39. Выбор первой и последней даты периода в фильтре*

4. Ввести начальную и конечную цену предложения в соответствующих полях «Цена».

| (5 предложений)             |                                      |            | Поиск                               |  |
|-----------------------------|--------------------------------------|------------|-------------------------------------|--|
| – Регион<br>Выберите регион | Период приема заявок<br>09.04.2020 ■ | 09.04.2020 | Цена<br>От 10063 руб. До 20900 руб. |  |

*Рис. 40. Фильтр предложений на странице «Аукционы»*

Также в блоке фильтров можно сбросить все параметры фильтрации, нажав на кнопку «Очистить фильтр»:

| (2 предложения)           |              |                                      |            | Поиск                                |                          |
|---------------------------|--------------|--------------------------------------|------------|--------------------------------------|--------------------------|
| Регион<br>Выберите регион | $\checkmark$ | Период приема заявок<br>09.04.2020 ■ | 30.04.2020 | Цена<br>От 10063 руб. До 20900. руб. |                          |
|                           |              |                                      |            |                                      | <b>X</b> Очистить фильтр |

*Рис. 41. Кнопка «Очистить фильтр» на странице «Аукционы»*

#### <span id="page-24-0"></span>**Сценарий 2. Переход на страницу аукциона**

Для перехода на детальную страницу определенного аукциона нужно со страницы «Аукционы» или с главной страницы в карточке аукциона нажать кнопку «Принять участие»:

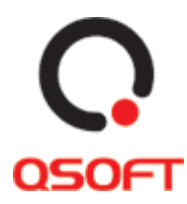

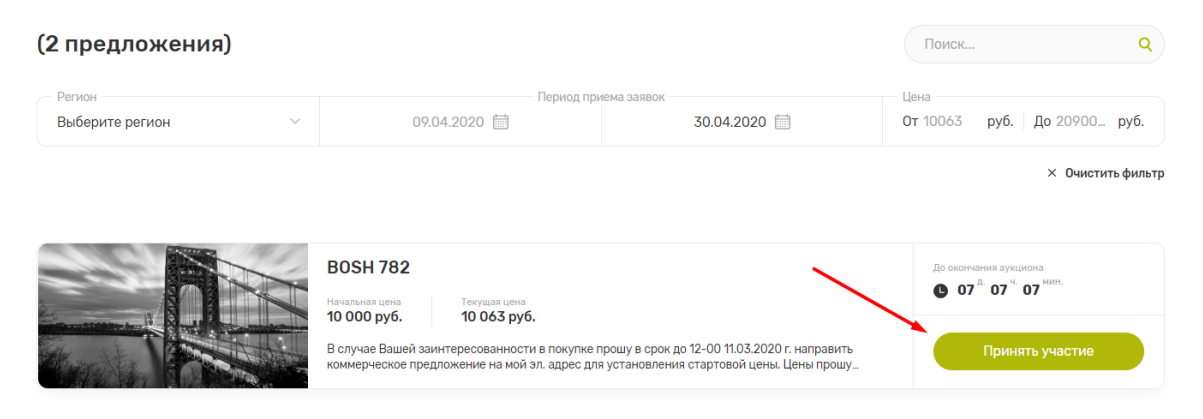

*Рис. 42. Кнопка «Принять участие» на странице «Аукционы»*

### **АУКЦИОНЫ**

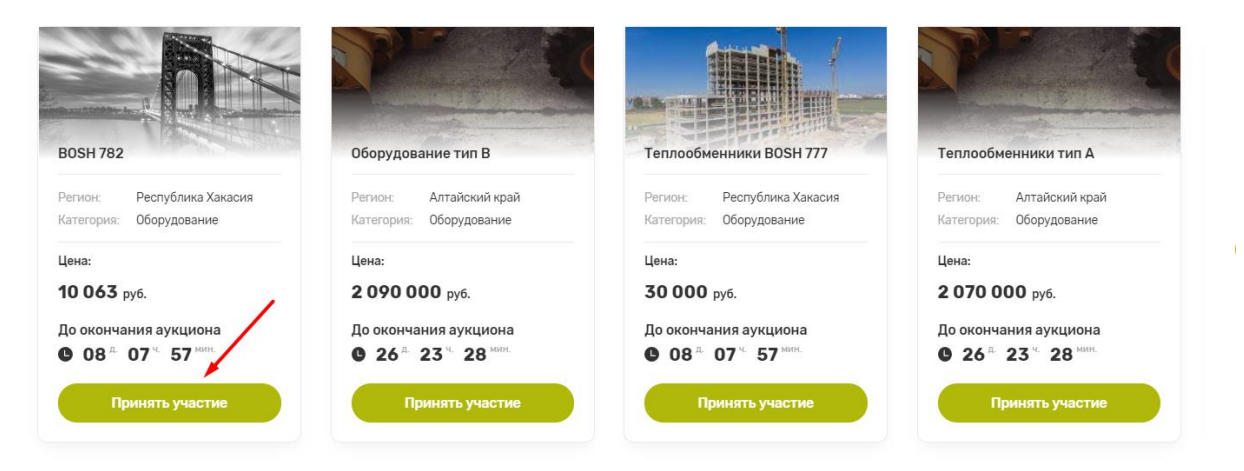

*Рис. 43. Кнопка «Принять участие» на главной странице в карточке аукциона*

### <span id="page-25-0"></span>**Карточки аукционов на странице «Аукционы»**

Карточки аукционов отображают основную информацию по активу, представленному в ней. К данной информации относится:

- Изображение актива
- Название актива
- Начальная цена
- Текущая цена
- Краткое описание
- Дата окончания аукциона

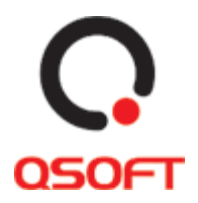

На странице «Аукционы», можно переходить к детальной странице каждого аукциона. Функциональность и работа с данными действием описана на странице [25](#page-24-0) [«Сценарий](#page-24-0)  [2. Переход на страницу аукциона»](#page-24-0).

### <span id="page-26-0"></span>**Детальные страницы предложений**

Детальная страница предложения отображает полную информацию о размещенном товаре и продавце.

Детальная страница товара может быть отображена как для актива без аукциона, так и для актива с аукционом. Для страницы товара, который участвует в аукционе не отображается кнопка «Добавить в корзину» и стоимость товара, вместо этого блока для пользователя отображается кнопка «Перейти в лот», при нажатии которой открывается детальная страница аукциона.

### <span id="page-26-1"></span>**Детальная страница товара**

Переход на страницу осуществляется со страницы «Каталог» при нажатии на карточку товара.

Из детальной страницы можно вернуться на страницу каталога с помощью кнопки «Вернуться назад»:

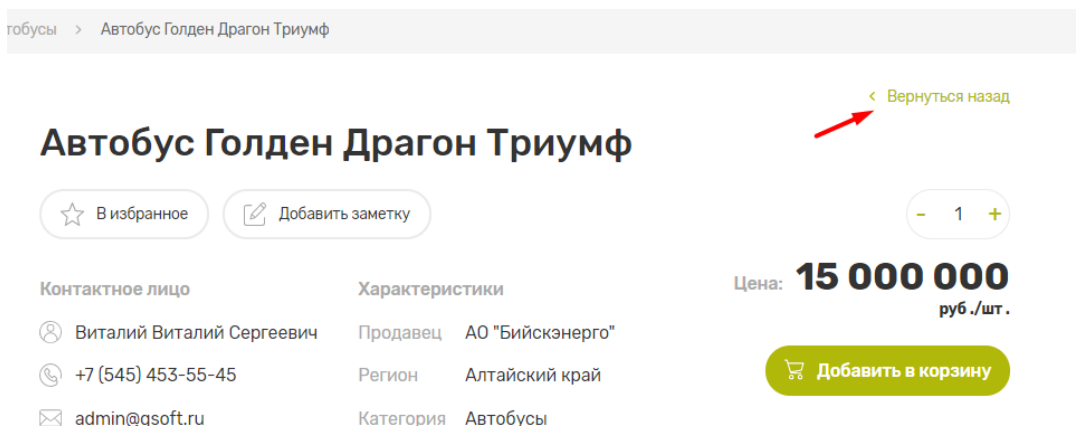

*Рис. 44. Кнопка «Вернуться назад» на детальной странице товара*

#### <span id="page-26-2"></span>**Сценарий 1. Просмотр изображений товара**

- 1. Выбрать интересующее изображение из блока миниатюр, нажав на него. После оно отобразиться в окне предпросмотра изображений
- 2. Нажать на изображение товара для открытия модального окна просмотра изображения.

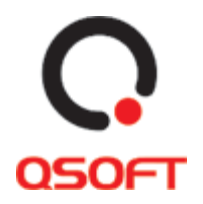

- 3. Если для товара доступно более 1 фотографии, то перестывать их можно с помощью кнопки вправо и влево для перелистывания в соответсвенную сторону.
- 4. Нажать кнопку закрытия окна для закрытия модального окна просмотра изображений.

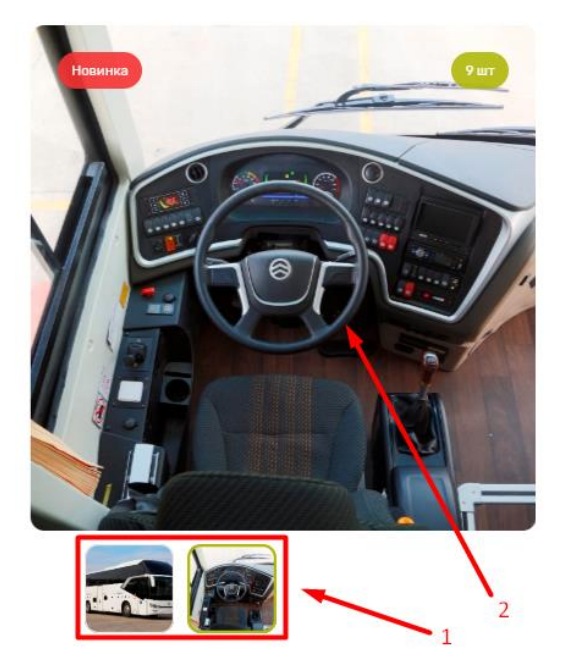

*Рис. 45. Окно предпросмотра и миниатюры изображений*

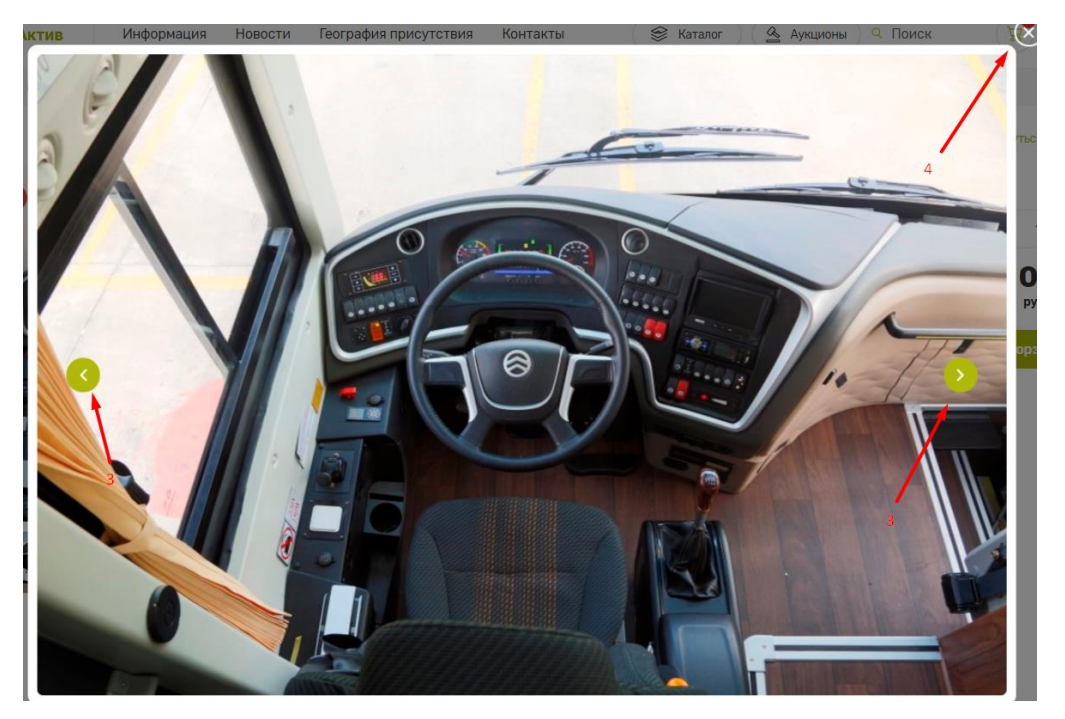

*Рис. 46. Модальное окно просмотра изображений*

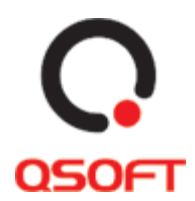

#### <span id="page-28-0"></span>**Сценарий 2. Добавление товара в избранное и заметки о товаре**

Добавление товара в избранное и написание заметки о товаре доступно только авторизованному пользователю. Для неавторизованного пользователя данная функциональность недоступна и не отображается.

Для добавления товара в избранное нужно нажать на кнопку «В избранное». Кнопка станет активной.

| 9 <sub>iiiT</sub> | Автобус Голден Драгон Триум |                  |                |
|-------------------|-----------------------------|------------------|----------------|
|                   | В избранное                 | Добавить заметку |                |
|                   | Контактное лицо             | Характеристики   |                |
|                   | Виталий Виталий Сергеевич   | Продавец         | АО "Бийскэнер  |
|                   | +7 (545) 453-55-45          | Регион           | Алтайский кран |
|                   | admin@qsoft.ru              | Категория        | Автобусы       |
| ස                 | Задать вопрос               | <b>Артикул</b>   | 26806-W321     |

*Рис. 47. Активная кнопка «В избранное»*

Для добавления заметки о товаре нужно:

- 1. Нажать на кнопку «Добавить заметку».
- 2. В открывшемся окне вписать текст.
- 3. Нажать кнопку «Сохранить».

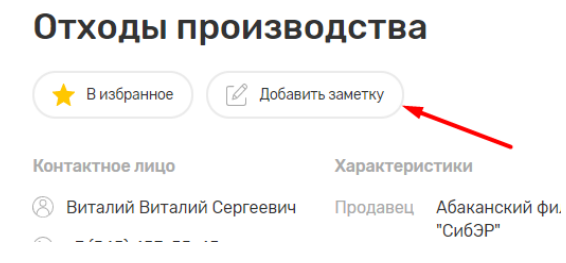

*Рис. 48. Кнопка «Добавить заметку»*

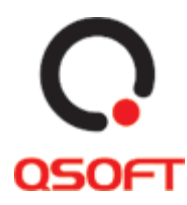

### Отходы производства

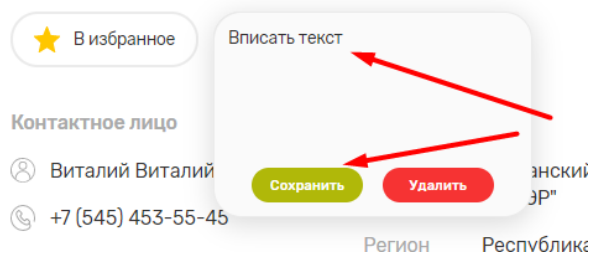

*Рис. 49. Окно добавления текста заметки и кнопка «Сохранить»*

После добавления заметки о товаре, кнопка «Добавить заметку» измениться на посмотреть заметку, при нажатии на которую можно посмотреть текст заметки и изменить его.

### <span id="page-29-0"></span>**Сценарий 3. Вопрос продавцу**

Чтобы задать вопрос продавцу нужно:

- 1. Нажать на кнопку «Задать вопрос».
- 2. В открывшемся модальном окне «Новое обращение» ввести заголовок, текст обращения, ввести код из капчи и нажать «Отправить»

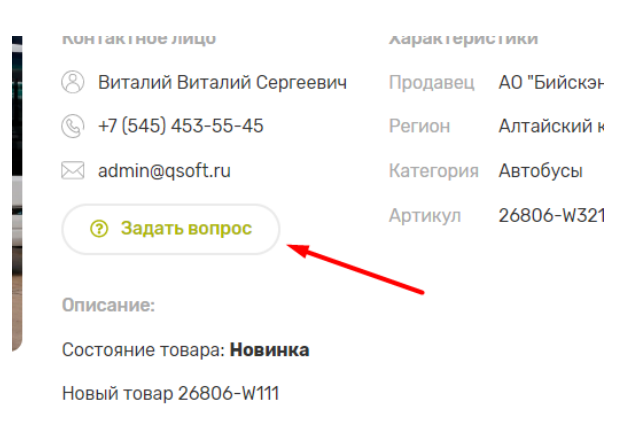

*Рис. 50. Кнопка «Задать вопрос»*

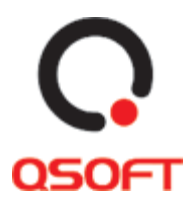

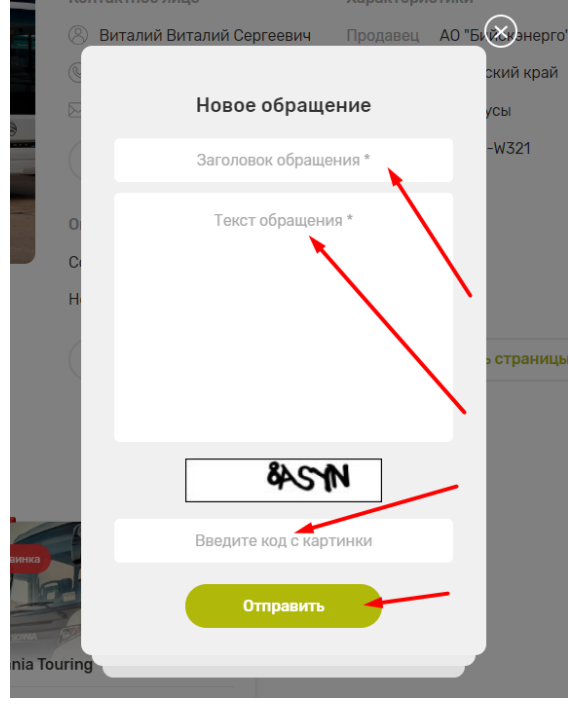

*Рис. 51. Модальное окно «Новое обращение»*

После нажатия кнопки отправить, отобразиться сообщение с текстом: «Спасибо, Ваша заявка принята!».

#### <span id="page-30-0"></span>**Сценарий 4. Скачивание документов о товаре и печать страницы**

Чтобы скачать документы о товаре нужно нажать кнопку «Скачать документы», после чего файлы начнут скачиваться на локальный компьютер:

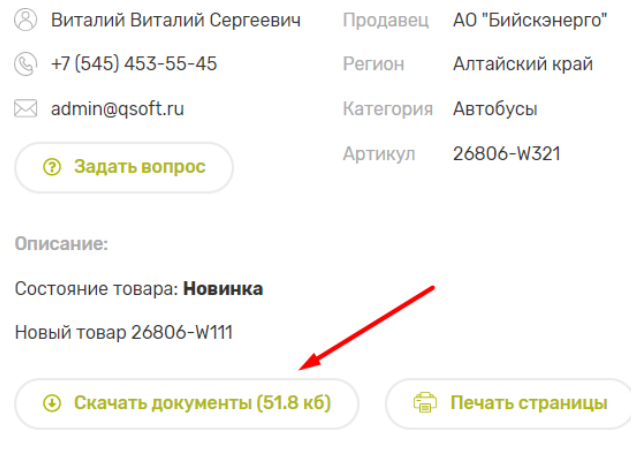

*Рис. 52. Кнопка «Скачать документы»*

Чтобы распечатать странице нужно нажать кнопку «Печать страницы», после чего откроется окно печати страницы браузера пользователя:

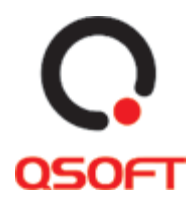

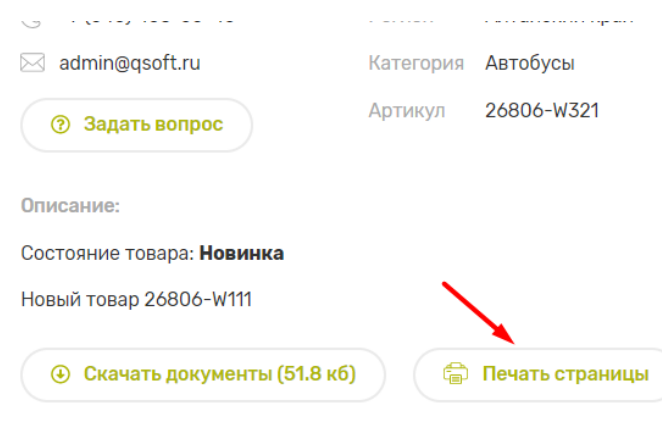

*Рис. 53. Кнопка «Печать страницы»*

#### <span id="page-31-0"></span>**Сценарий 5. Добавление товара в корзину**

- 1. Выбрать нужное количество товара нажимая кнопки «+» и «-».
- 2. Нажать на кнопку «Добавить в корзину».
- 3. Подтвердить добавление в корзину, нажав кнопку «Ок» в модальном окне.

| Автобус Голден Драгон Триумф |                  |                  |                                |
|------------------------------|------------------|------------------|--------------------------------|
| В избранное                  | Добавить заметку |                  |                                |
| Контактное лицо              | Характеристики   |                  | Цена:<br>15 000 000 py6./ur.   |
| Виталий Виталий Сергеевич    | Продавец         | АО "Бийскэнерго" |                                |
| +7 (545) 453-55-45           | Регион           | Алтайский край   | े Добавить в корзину           |
| admin@gsoft.ru               | Категория        | Автобусы         | 1 шт. на сумму 15 000 000 руб. |
| Задать вопрос<br>൚           | Артикул          | 26806-W321       |                                |
| Описание:                    |                  |                  |                                |
| Состояние товара: Новинка    |                  |                  |                                |
| Новый товар 26806-W111       |                  |                  |                                |

*Рис. 54. Добавление товара в корзину*

#### <span id="page-31-1"></span>**Сценарий 6. Переход на похожие товары**

Ниже основной информации о товаре размещен блок с похожими товарами «Вас могут заинтересовать». В этом блоке пользователь может перейти на детальную страницу товара, добавить товар в корзину и добавить товар в избранное.

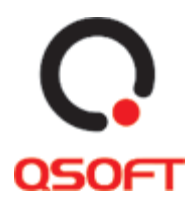

#### Вас могут заинтересовать

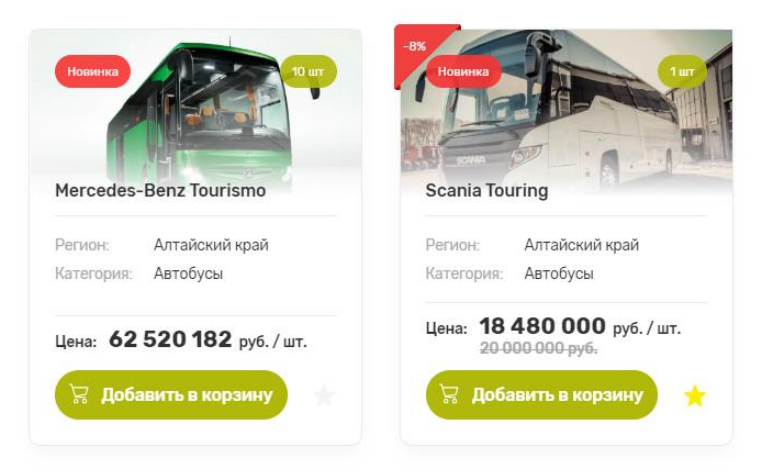

*Рис. 55. Блок «Вас могут заинтересовать»*

### <span id="page-32-0"></span>**Детальная страница аукциона**

Переход на страницу осуществляется со страницы «Аукционы» при нажатии на кнопку «Принять участие». Также на детальную страницу аукциона можно перейти с детальной карточки товара, который участвует в аукционе, нажав кнопку «Принять участие».

На странице аукциона отображается информация о:

- Дате и времени окончания приема ставок
- Продавце
- Максимальной и текущей цене и минимальным шагом повышения цены
- Описании аукциона
- История изменения цены
- Перечне товаров аукциона

#### <span id="page-32-1"></span>**Сценарий 1. Просмотр изображений товара(-ов)**

- 1. Нажать на изображение, представленное в окне предпросмотра для открытия модального окна просмотра изображения.
- 2. В модальном окне просмотра изображений можно перелистывать изображения посредством нажатия кнопок «Вправо» и Влево.

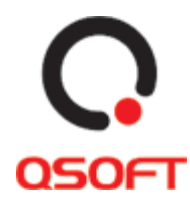

# **BOSH 782, 5 товаров**

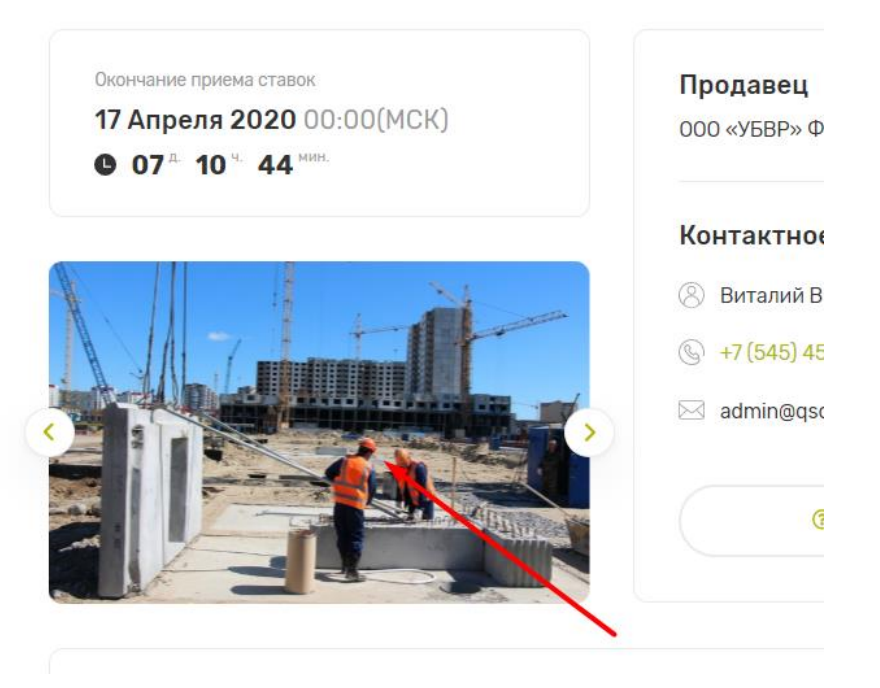

*Рис. 56. Окно предпросмотра изображения*

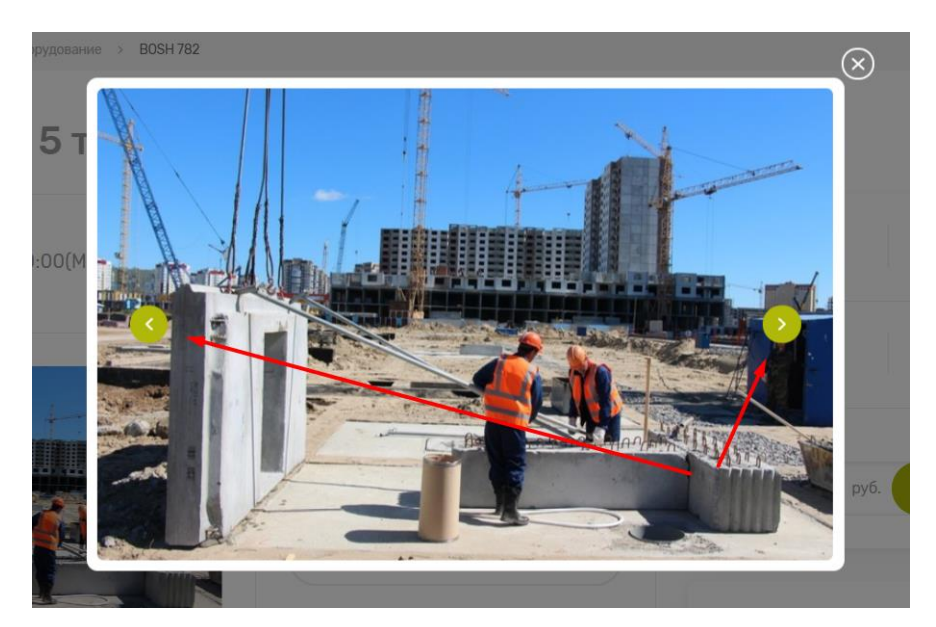

*Рис. 57. Модальное окно просмотра изображения*

#### <span id="page-33-0"></span>**Сценарий 2. Вопрос продавцу**

Функциональность и работа сценария описана на странице [30](#page-29-0) [«Сценарий 3.](#page-29-0)  [Вопрос продавцу»](#page-29-0).

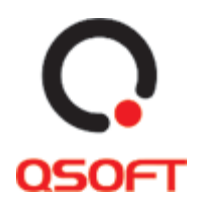

#### <span id="page-34-0"></span>**Сценарий 3. Выставление ставки**

Функциональность выставлении ставки доступна только авторизованным пользователям. Для выставления ставки неавторизованным пользователям необходимо авторизоваться или зарегистрироваться на площадке.

- 1. Ввести стоимость ставки в поле «Ваша ставка». Стоимость должна превышать текущую на сумму, не менее минимального шага, указанного в окне ставок.
- 2. Нажать кнопку «Сделать ставку».
- 3. Если ставка поступает менее чем за 20 минут до времени окончания аукциона аукцион автоматически продляется на 20 минут от времени поступления ставки.

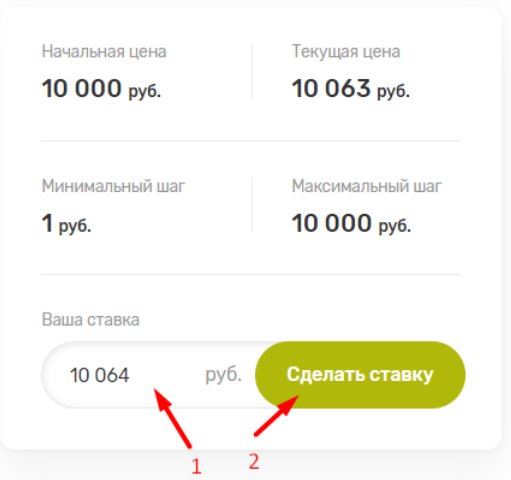

*Рис. 58. Блок выставления ставок*

#### <span id="page-34-1"></span>**Сценарий 4. Печать страницы аукциона**

Функциональность и работа сценария описана на странице [31](#page-30-0) [«Сценарий 4. Скачивание](#page-30-0)  [документов о товаре и печать страницы»](#page-30-0).

#### <span id="page-34-2"></span>**Сценарий 5. Переход к карточкам товаров аукциона**

Карточки товаров аукционов представлены в блоке «Список товаров». Нажимая на элемент в списке, пользователя направляет на соответствующую карточку товара аукциона.

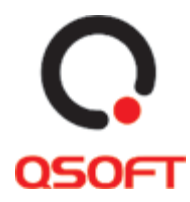

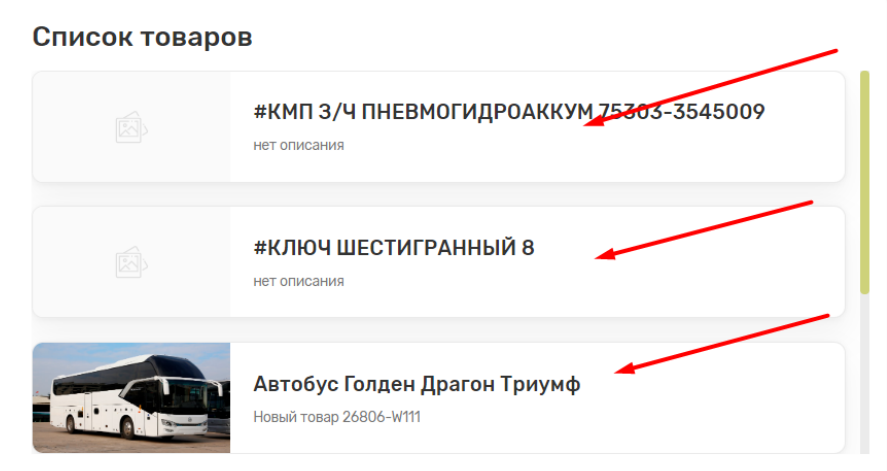

*Рис. 59. Блок «Список товаров» на странице аукциона*

### <span id="page-35-0"></span>**Информация**

Информация представляет блок, содержащий кнопки переключения между страницами:

- О проекте
- Регламент работы торговой площадки
- Инструкция
- Вопрос-ответ
- Контакт-центр

Переход к блоку осуществляется посредством нажатия кнопки «Информация в меню сайта»:

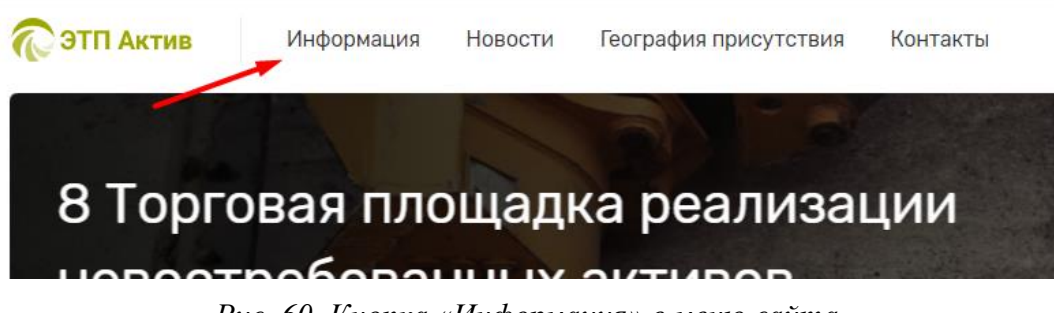

*Рис. 60. Кнопка «Информация» в меню сайта*

#### <span id="page-35-1"></span>**Сценарий 1. Переход на страницу «О проекте»**

Переход на страницу осуществляется нажатием кнопки «Информация» в меню сайта. После перехода на страницу пользователь может переключаться между другими страницами в блоке кнопок на информационные страницы. При нажатии на кнопку «О проекте» в этом блоке, пользователя также направит на текущую страницу.

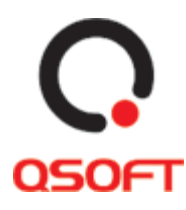

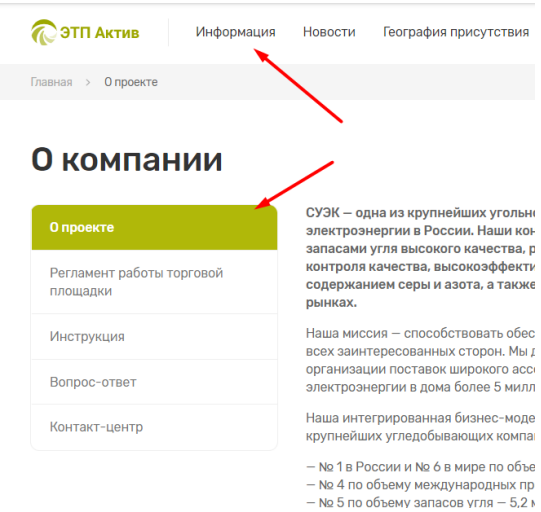

*Рис. 61. Кнопки перехода на страницу «О проекте»*

#### <span id="page-36-0"></span>**Сценарий 2. Переход и работа со страницей «Регламент работы торговой площадки»**

- 1. Для перехода на страницу нужно нажать на кнопку «Регламент работы торговой площадки» в блоке «Информация».
- 2. На странице можно скачать файл «Регламент работы торговой площадки» нажав на кнопку «Скачать».

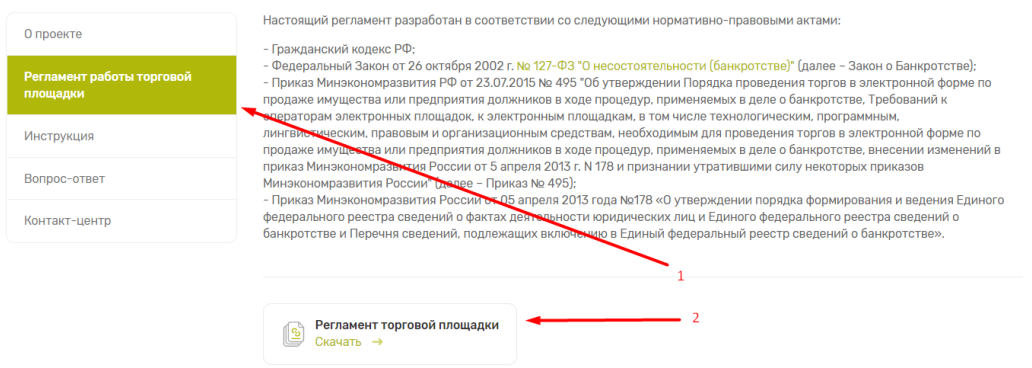

#### Регламент работы торговой площадки

*Рис. 62. Страница «Регламент торговой площадки»*

#### <span id="page-36-1"></span>**Сценарий 3. Переход и работа со страницей «Инструкция»**

1. Для перехода на страницу нужно нажать на кнопку «Инструкция» в блоке «Информация».

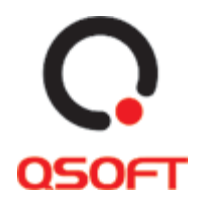

- 2. На странице можно скачать файл «Инструкция для продавца» нажав на соответствующую кнопку «Скачать».
- 3. Также можно скачать файл «Инструкция для участника» нажав на соответствующую кнопку «Скачать».

#### **Инструкция**

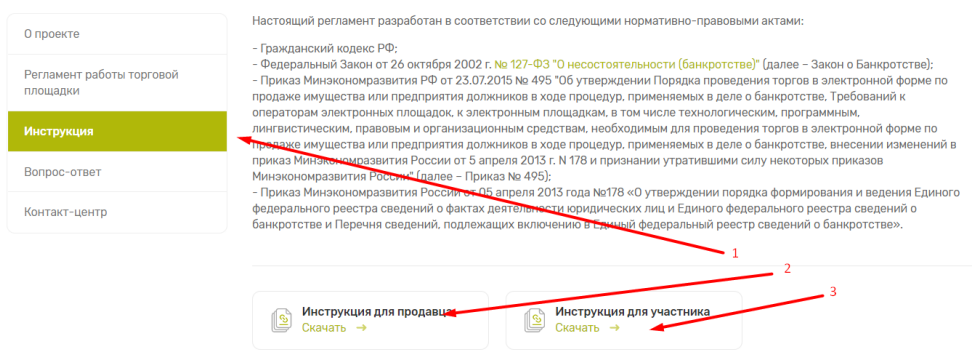

*Рис. 63. Страница «Инструкция»*

#### <span id="page-37-0"></span>**Сценарий 4. Переход и работа со страницей «Вопрос-ответ»**

- 1. Для перехода на страницу нужно нажать на кнопку «Вопрос-ответ» в блоке «Информация».
- 2. На странице можно нажать на интересующий вопрос, чтобы открыть ответ на него.

| Вопрос-ответ                          |                | $\overline{2}$                                 |  |
|---------------------------------------|----------------|------------------------------------------------|--|
| О проекте                             | 0 <sub>1</sub> | В каком формате скачиваются документы с сайта? |  |
| Регламент работы торговой<br>площадки |                | Файлы с сайта скачиваются в формате .xls       |  |
| Инструкция                            |                |                                                |  |
| Вопрос-ответ                          | 0 <sub>2</sub> | В каком формате скачиваются документы с сайта? |  |
| Контакт-центр                         |                |                                                |  |
|                                       |                |                                                |  |
|                                       | 03             | В каком формате скачиваются документы с сайта? |  |

*Рис. 64. Страница «Вопрос-ответ»*

#### <span id="page-37-1"></span>**Сценарий 5. Переход и работа со страницей «Контакт-центр»**

Страница предоставляет пользователю информацию о контакт центр и технической поддержки сайта. Здесь пользователь может оставить обращение, а также посмотреть местонахождение Центра технической Поддержки Пользователей компании АО «СУЭК». Для этого нужно:

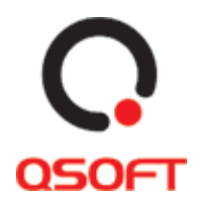

- 1. Для перехода на страницу нужно нажать на кнопку «Контакт-центр» в блоке «Информация». Также возможен переход при нажатии кнопки «Контакты» в меню сайта
- 2. Для создания обращения нужно ввести заголовок и текст обращения и нажать кнопку «Отправить».
- 3. На странице можно воспользоваться встроенным приложением «Яндекс.Карты» для просмотра местонахождения офиса центра поддержки и построения маршрута на внешней странице «Яндекс.Карты».

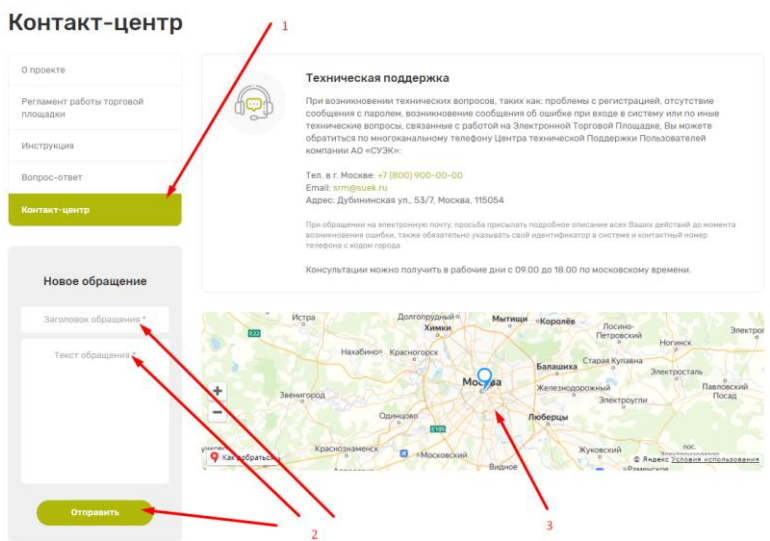

*Рис. 65. Страница «Контакт-центр»*

### **Новости (шапка, футер и главная)**

Переход на страницу осуществляется со страницы «Аукционы» при нажатии на кнопку «Принять участие». Также на детальную страницу аукциона можно перейти с детальной карточки товара, который участвует в аукционе, нажав кнопку «Принять

#### **Сценарий 1. Просмотр изображений товара(-ов)**

Нажать на изображение

### **География присутствия (шапка и главная)**

Переход на страницу осуществляется со страницы «Аукционы» при нажатии на кнопку «Принять участие». Также на детальную страницу аукциона можно перейти с детальной карточки товара, который участвует в аукционе, нажав кнопку «Принять

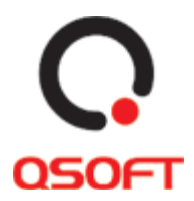

**Сценарий 1. Просмотр изображений товара(-ов)**

Нажать на изображение

### **Контакты**

**Сценарий 1. Просмотр изображений товара(-ов)** Нажать на изображение

### **Поиск по сайту**

Переход на страницу осуществляется со страницы «Аукционы» при нажатии на кнопку «Принять участие». Также на детальную страницу аукциона можно перейти с детальной карточки товара, который участвует в аукционе, нажав кнопку «Принять

#### **Сценарий 1. Просмотр изображений товара(-ов)**

Нажать на изображение

### **Подписка на рассылку**

Переход на страницу осуществляется со страницы «Аукционы» при нажатии на кнопку «Принять участие». Также на детальную страницу аукциона можно перейти с детальной карточки товара, который участвует в аукционе, нажав кнопку «Принять

#### **Сценарий 1. Просмотр изображений товара(-ов)**

Нажать на изображение